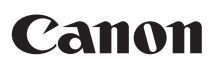

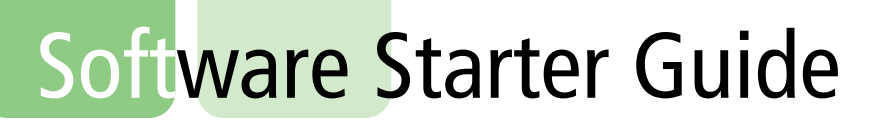

**••• Canon Digital Camera Solution Disk •••** 

# **Install the bundled software programs, and download images to the computer.** I the bundled software progr

**• This guide explains how to install the software programs and briefly introduces their functions and operating procedures.** 

**• You may download images without installing this software. However, there are several limitations [\(p. 77\)](#page-78-0).**

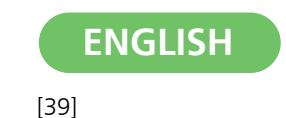

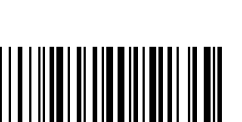

# **SAFETY PRECAUTIONS**

The precautions noted within this guide are intended to instruct you in the safe and correct use of the products and to prevent injuries to yourself or other persons, or damage to property. Please read and ensure that you understand them before proceeding to other sections of the guide.

**Warnings** This symbol indicates topics that could lead to death or serious injury if ignored or handled incorrectly.

# **Warnings**

• Do not play the supplied CD-ROM(s) in any CD player that does not support data CD-ROMs. Playing the CD-ROM(s) in an audio CD player (music player) could damage the speakers. It is also possible to suffer hearing loss from listening with headphones to the loud sounds of a CD-ROM played on a music CD player.

### **Disclaimer**

- While every effort has been made to ensure that the information contained in this guide is accurate and complete, no liability can be accepted for any errors or omissions. Canon reserves the right to change the specifications of the hardware and software described herein at any time without prior notice. a CD-ROM played on a music CD player.<br>
fort has been made to ensure that the information co<br>
complete, no liability can be accepted for any errors of<br>
the change the specifications of the hardware and<br>
me without prior not
- No part of this guide may be reproduced, transmitted, transcribed, stored in a retrieval system, or translated into any language in any form, by any means, without the prior written permission of Canon.
- Canon makes no warranties for damages resulting from corrupted or lost data due to a mistaken operation or malfunction of the camera, the software, the memory cards, personal computers, peripheral devices, or use of non-Canon memory cards.

# **Canon Customer Support**

For Canon Customer Support contacts, please see the customer support list supplied with your camera.

# **Table of contents**

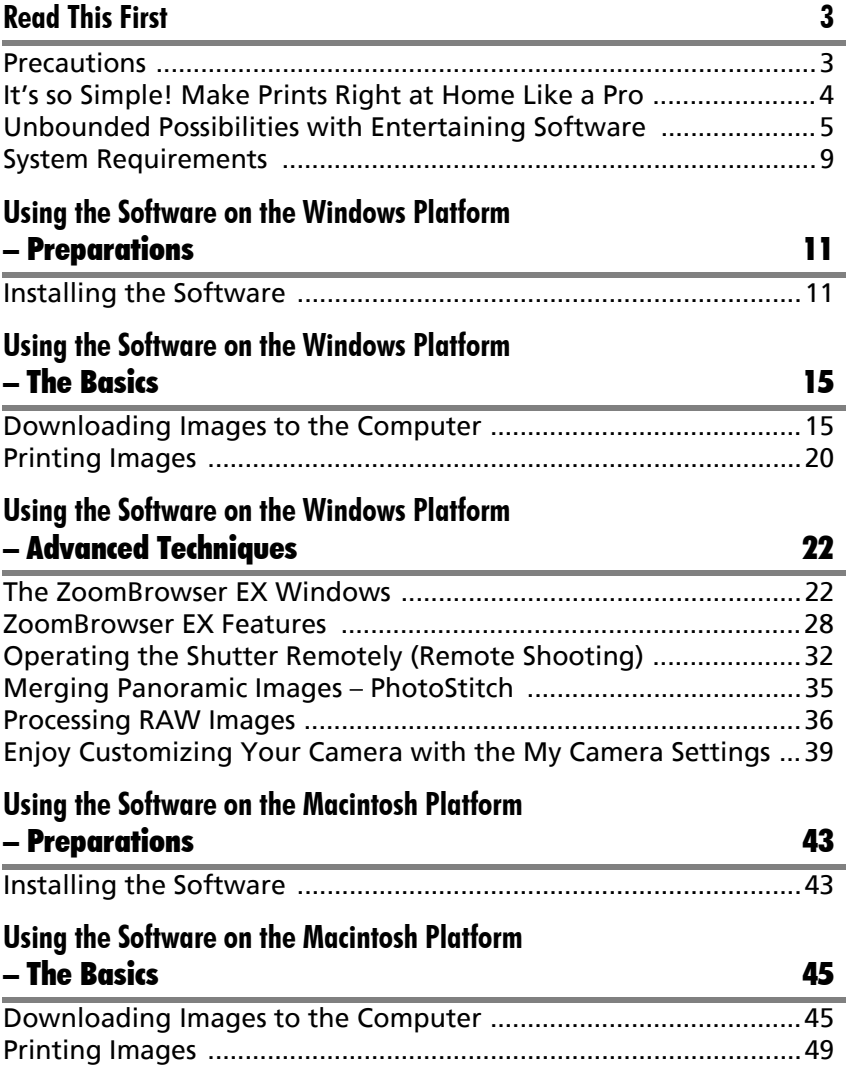

#### 2 Table of contents

### **Using the Software on the Macintosh Platform**  [– Advanced Techniques 51](#page-52-0)

### [The ImageBrowser Windows ..........................................................51](#page-52-1) [ImageBrowser Features ...................................................................57](#page-58-0) [Operating the Shutter Remotely \(Remote Shooting\) ....................61](#page-62-0) [Merging Panoramic Images – PhotoStitch .....................................64](#page-65-0) [Processing RAW Images ...................................................................65](#page-66-0) [Enjoy Customizing Your Camera with the My Camera Settings ...68](#page-69-0) **[Appendices 71](#page-72-0)** [Uninstalling the Software ...............................................................71](#page-72-1) [Memory Card Folder Structure .......................................................72](#page-73-0) [Troubleshooting ..............................................................................73](#page-74-0) [Downloading Images without Installing the Software .................77](#page-78-1) Index .................................................................................................78

# **Using the PDF Manuals**

The following PDF manuals are provided to explain the features and procedures for using ZoomBrowser EX and ImageBrowser. **PDF Manuals**<br>
THET MANUALS<br>
THET MANUALS<br>
THET MANUALS ARE provided to explain the features<br>
DOM MOM MANUALS AND MANUALS WAS USER Software User Guide (Windows)<br>
The Reader must be installed to read the aforeme<br>
The Reader

- ZoomBrowser EX Software User Guide (Windows)
- ImageBrowser Software User Guide (Macintosh)

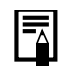

#### Adobe Reader must be installed to read the aforementioned manuals.

These manuals are available on the Canon website. Use your browser program to download these manuals from the following URL: http://web.canon.jp/imaging/information-e.html

# **Read This First**

<span id="page-4-0"></span>This chapter explains what you can accomplish using the camera with the software contained on the Canon Digital Camera Solution Disk.

It also lists the computer system configurations required to use the software.

#### **About this Guide**

- The explanations in this guide are based on Windows XP and Mac OS X v10.4. If you are using another version of these operating systems, the actual screen contents and procedures may vary slightly from those shown.
- The following terms are used in this guide. Mac OS X is used for Mac OS X (v10.4-v10.5)

# <span id="page-4-1"></span>**Precautions**

Install the software from the supplied Canon Digital Camera Solution Disk before you connect the camera to the computer. or a view slightly from those shown.<br>
Ferms are used in this guide.<br>
Example of the COS X (v10.4-v10.5)<br> **COPYSE:**<br>
Subset of the camera to the computer.<br> **Connecting the Camera to the Computer**<br>
Nay not operate correctly

# <span id="page-4-2"></span>**Precautions for Connecting the Camera to the Computer**

- The connection may not operate correctly if you attach the camera to the computer with an interface cable via <sup>a</sup> USB hub.
- The connection may not operate correctly if you are using other USB devices, excluding USB mice or keyboards, at the same time as the camera. If this occurs, disconnect the other devices from the computer and try reconnecting the camera.
- •Do not connect two or more cameras at the same time to the same computer. The connections may not operate correctly.
- •Never allow the computer to go into standby (sleep) mode while <sup>a</sup> camera is connected via the USB interface cable. If it does happen, never disconnect the interface cable. Try to awaken the computer with the camera in the connected state. Some computers will not awaken properly if you disconnect the camera while they are in standby (sleep) mode. Please refer to your computer manual for instructions regarding the standby (sleep) mode.

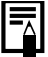

- •You are recommended to use an AC adapter (sold separately) when connecting to a computer. Ensure that you use fully charged batteries if you cannot use an AC adapter.
- •See the *Camera User Guide* for procedures connecting the camera to the computer.

# <span id="page-5-0"></span>**It's so Simple! Make Prints Right at Home Like a Pro**

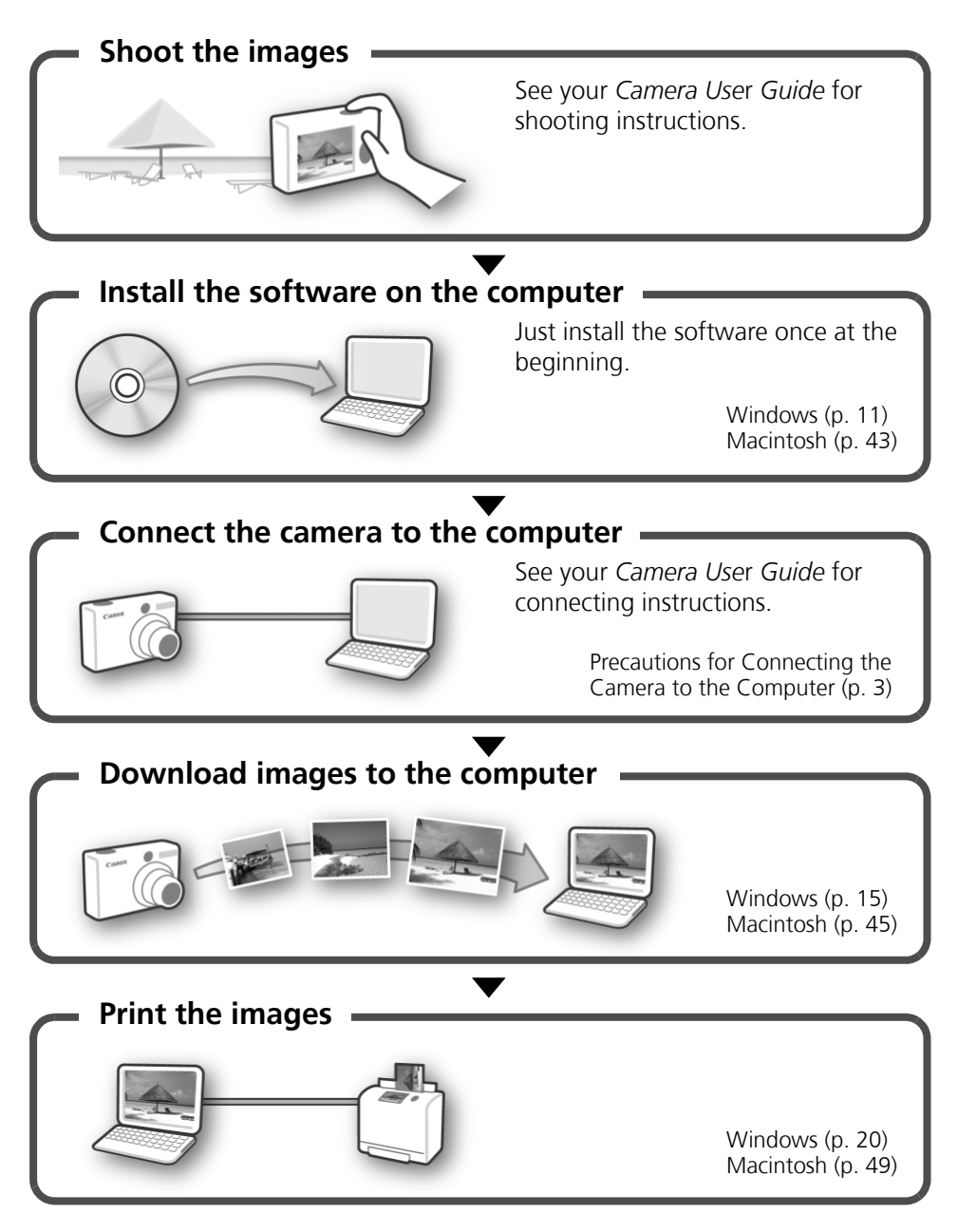

# <span id="page-6-0"></span>**Unbounded Possibilities with Entertaining Software**

# **ZoomBrowser EX (Windows)/ImageBrowser (Macintosh)**

Versatile image management software for downloading images, editing still images and movies, and printing.

### **Experiment with diverse printing techniques**

Print a variety of layouts. Change paper sizes and print your photos with date stamps and comments to enjoy an expanded range of possibilities.

Windows (p. 20) Macintosh (p. [49\)](#page-50-1)

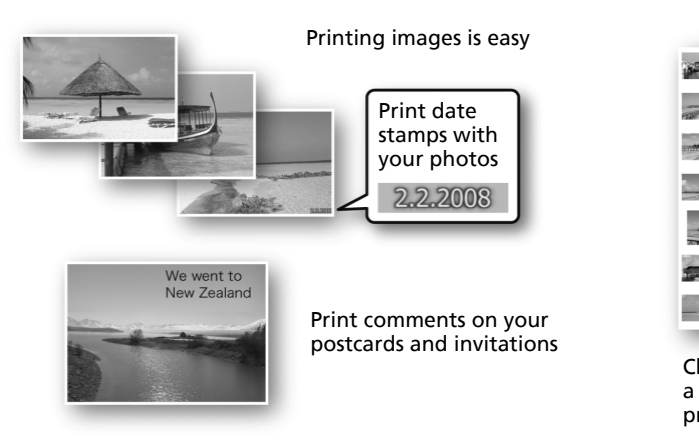

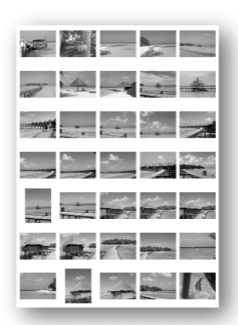

Check multiple photos at a glance with index printing.

# **Edit a Movie**

You can remove unwanted sections at the beginning or end of <sup>a</sup> movie. You can also use the memory card reader to upload the edited movie to the camera.

Windows (p. 26) Macintosh (p. [55\)](#page-56-1)

### **Extract Stills from Movies**

You can extract <sup>a</sup> still from the displayed movie and save it as <sup>a</sup> new image file.

Windows (p. [26\)](#page-27-0) Macintosh (p. [55\)](#page-56-0)

# **Operate the Camera Shutter from the Computer (Remote Shooting)**

Shoot and control the camera's shutter from <sup>a</sup> computer. You can save the recorded images directly to the computer. (Certain models only)

Windows (p. [32\)](#page-33-1) Macintosh (p. [61\)](#page-62-1)

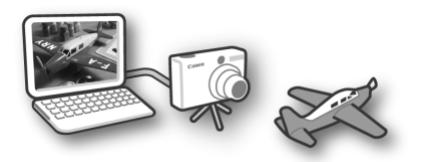

# **Enjoy Customizing Your Camera (My Camera)**

Set your favorite images and sounds as the camera's start-up image or shutter sound. (Certain models only) (p. 39) Macintosh (p. [68\)](#page-69-1) COP[Y](#page-40-1)

Windows (p. 39) Macintosh (p. 68)

# **PhotoStitch (Windows/Macintosh)**

A program for merging multiple images into dramatic panoramas.

# **Stitch a Panorama Together**

Windows (p. [35\)](#page-36-1) Macintosh (p. [64\)](#page-65-1)

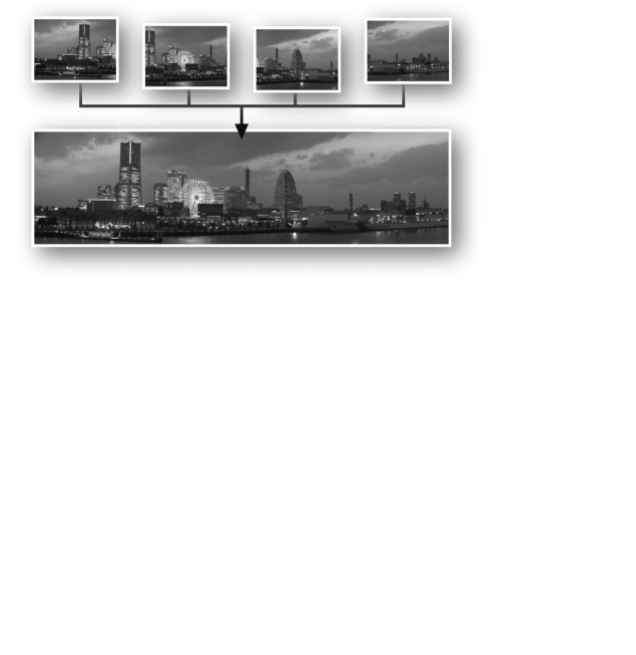

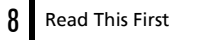

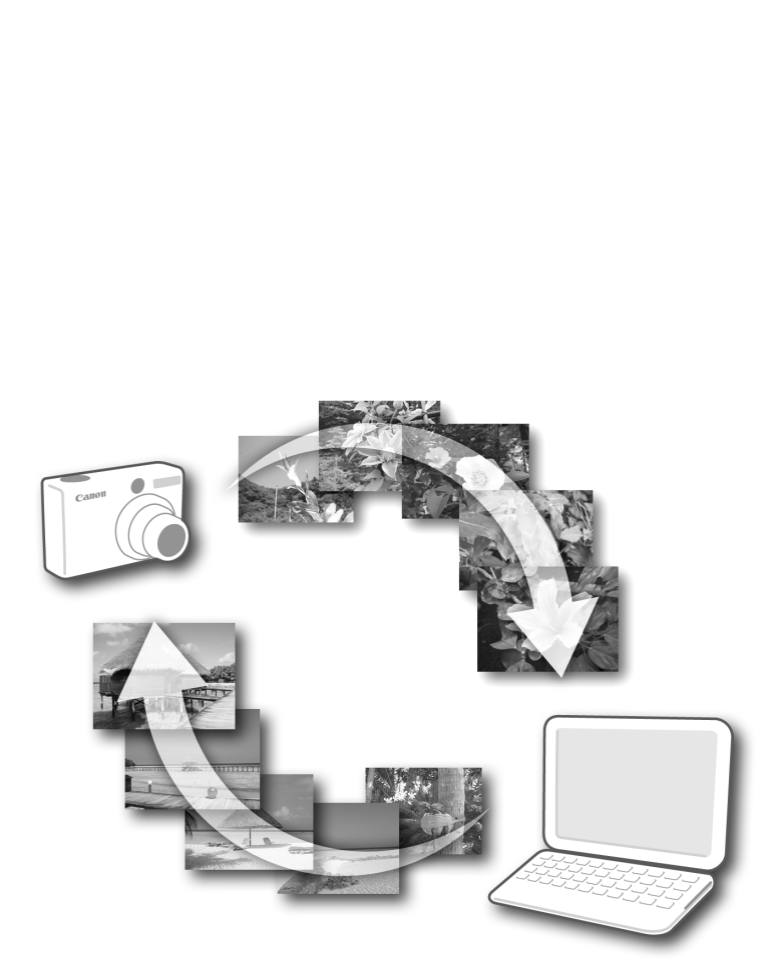

# <span id="page-10-0"></span>**System Requirements**

Please install the software on <sup>a</sup> computer meeting the following minimum requirements. Even though these are recommended system requirements, not all computer functions can be guaranteed.

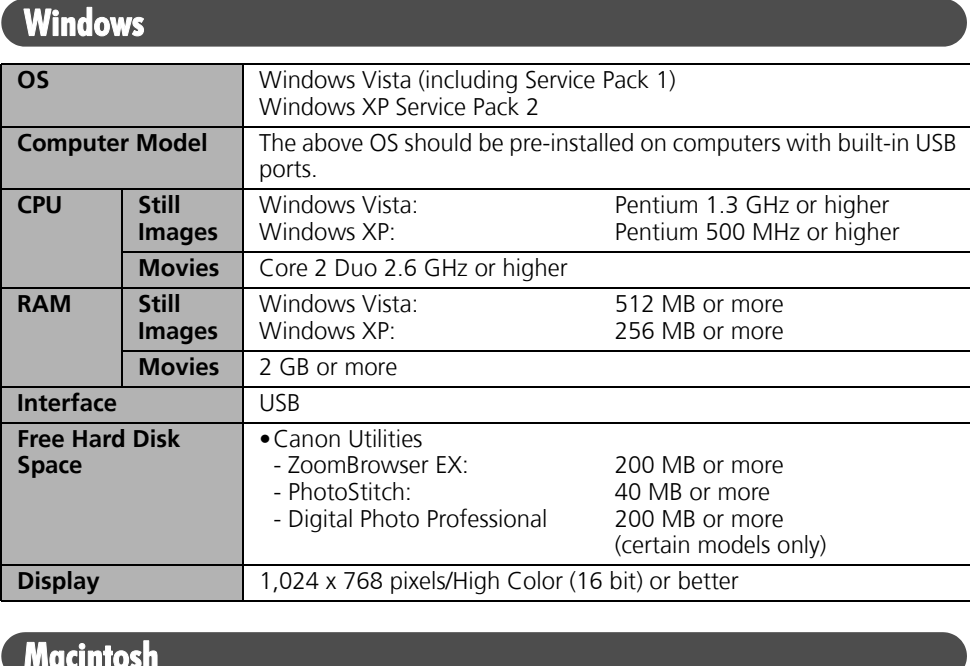

# **Macintosh**

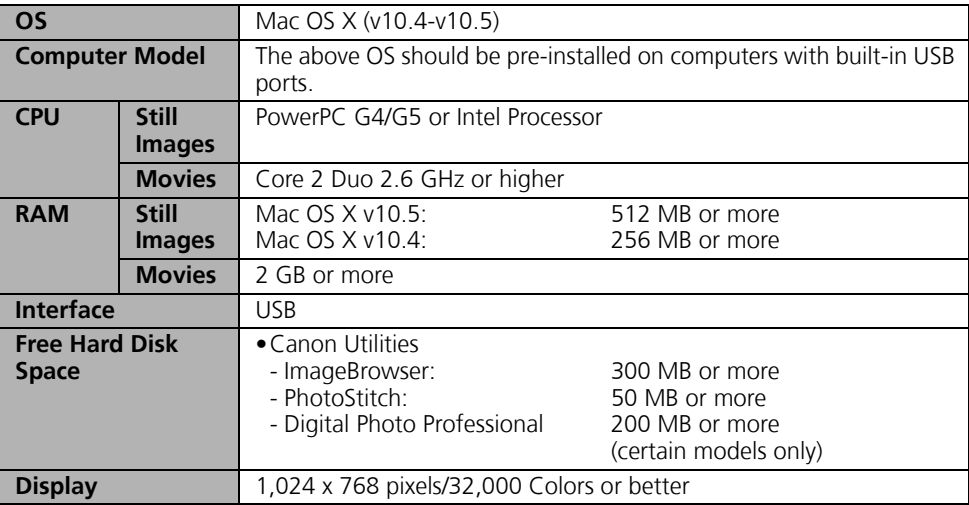

#### $10$  Read This First

If you will be using Digital Photo Professional, check the "Processing Raw Images" section also (Windows, p. [36](#page-37-1); Macintosh, p. [65\)](#page-66-1) (certain models only).

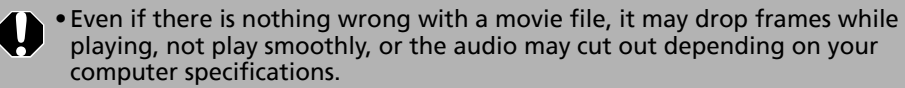

- •A CD-ROM drive is required to install the software.
- •A sound card is required to play movie file audio tracks in Windows.
- •With Windows, Microsoft .NET Framework 2.0 or later is required.
- •Macintosh software can only be used on disks formatted in the Mac OS Extended (journaled) format.

Previous ZoomBrowser EX/ImageBrowser Versions

- •If you are already using a prior version, use the supplied CD-ROM (Canon Digital Camera Solution Disk) to install and overwrite it with the new version.
- •If you were using ZoomBrowser EX Ver. 2 or 3, perform the following procedures after installing the software.
	- 1. Double-click [dbconverter.exe] to start it. Example: C:\Program Files\Canon\ZoomBrowser EX\Program Folder\dbconverter.exe
	- 2. Select the database file used up to now and click the [Start] button. Example: C:\Program Files\Canon\ZoomBrowser EX\Database\My Database.zbd

If images were saved in the Program Files folder, then continue with the following procedure.

3. Copy the image folders in the Program Files folder to the [My Pictures] folder.ra Solution Disk) to install and overwrite it<br>using ZoomBrowser EX Ver. 2 or 3, perform<br>fter installing the software.<br>ck [dbconverter.exe] to start it.<br>Program Files\Canon\ZoomBrowser EX\Program Fold<br>database file used up

Example: C:\Program Files\Canon\ZoomBrowser EX\Library (1)

# <span id="page-12-0"></span>**Using the Software on the Windows Platform – Preparations**

This chapter explains how to install the software. Read this before connecting the camera to the computer for the first time.

# <span id="page-12-2"></span><span id="page-12-1"></span>**Installing the Software**

Start by installing the software from the Canon Digital Camera Solution Disk.

•Install the software before you connect the camera to the computer. •You must have authorization as a Computer System Administrator to install Install the software before you connect the camera to the<br>You must have authorization as a Computer System Adm<br>programs.<br>**Soft of Prepare**<br>mera and computer<br>Digital Camera Solution Disk<br>e cable supplied with the camera<br>**la** 

### **Items to Prepare**

- Your camera and computer
- •Canon Digital Camera Solution Disk
- Interface cable supplied with the camera

# **Installation Procedures**

1 Confirm that the camera is NOT connected to the computer.

If it is, disconnect the cable. The software cannot be properly installed if the camera is connected to the computer at the start.

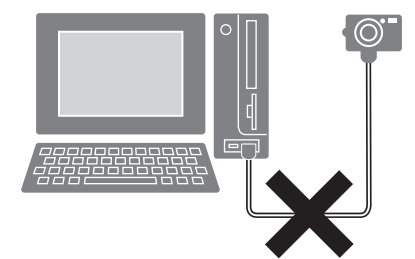

2

Close any programs that are running.

#### 12 Using the Software on the Windows Platform – Preparations

3

#### Place the Canon Digital Camera Solution Disk in the computer's CD-ROM drive.

If the [User Account Control] window appears, follow the on-screen instructions to proceed.

If the installer panel does not appear automatically, use the following procedures.

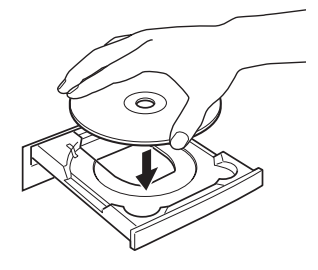

#### **How to Display the Installer Panel**

Use the following procedures to display the installer panel if it does not appear automatically.

- 1. Select [Computer] or [My Computer] from the [Start] menu.
- 2. Right-click the CD-ROM icon and select [Open].
- 3. Double-click the [SETUP.EXE]\* icon.
- 4. When [User Account Control] window displays, follow the on-screen instructions to proceed.
- \* Some computers may not display the [.EXE] file name extension as shown above.

#### $\triangleq$  Click the Digital Camera Software [Easy Installation] button.

To individually select the software to install, click [Custom Installation].

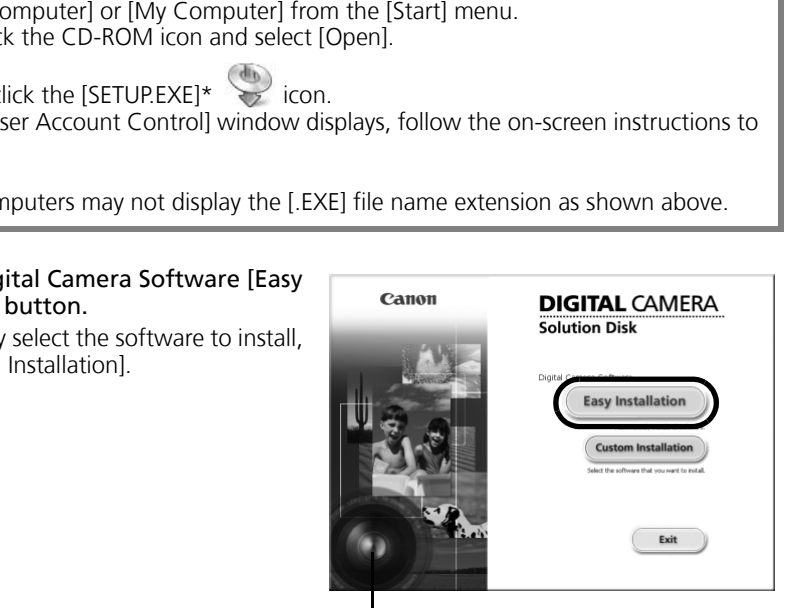

Installer Panel

5 If other software is running, close each program before clicking [OK].

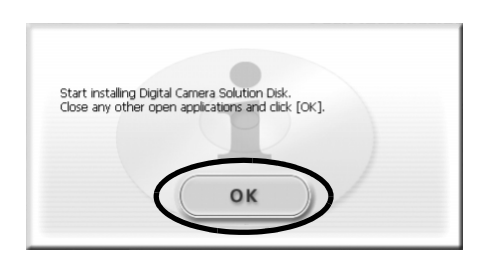

 Review the installation settings and click [Install].

The items in the list may differ from those illustrated depending on the software installed on your computer.

#### 7 Click [Yes] if you agree to all of the terms of the software license agreement.

The installation will start.

Follow the on-screen instructions to proceed with the installation. Click [Yes] if <sup>a</sup> dialog confirming the installation of Microsoft .Net Framework displays.

**8** When the installation is over, select [Restart computer immediately (Recommended)] and click [Restart].

> At this stage, do NOT remove the Solution Disk from the CD-ROM drive yet.

If there is no need to restart the computer, the [Finish] screen will display. Click [Finish], remove the Solution Disk from the CD-ROM drive to conclude the installation.

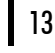

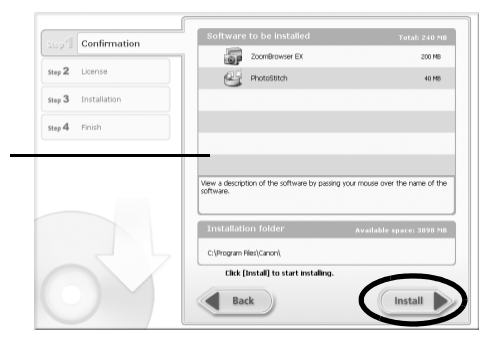

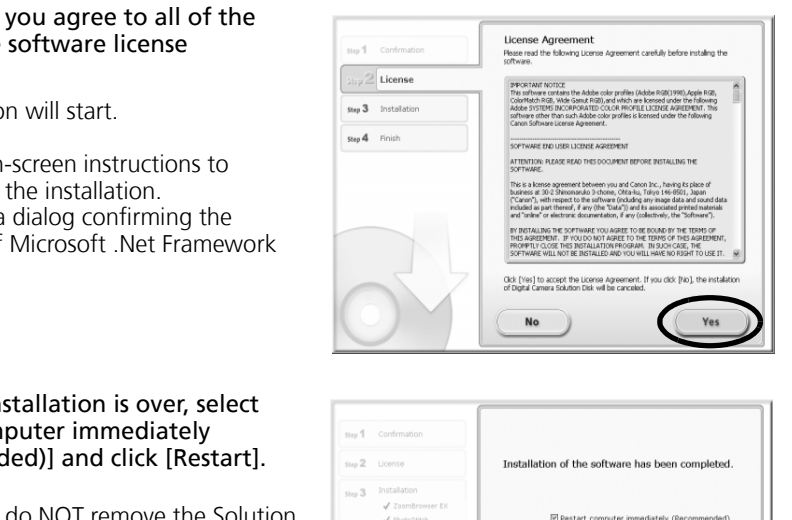

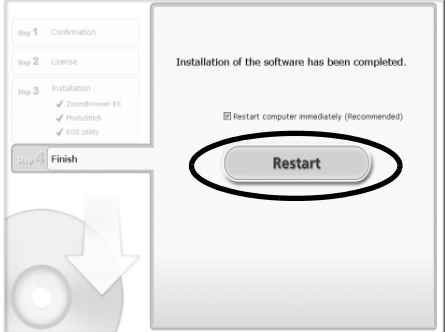

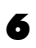

#### 14 Using the Software on the Windows Platform – Preparations

 Remove the disk from the CD-ROM drive when your normal desktop screen appears after restarting. This concludes the software installation.

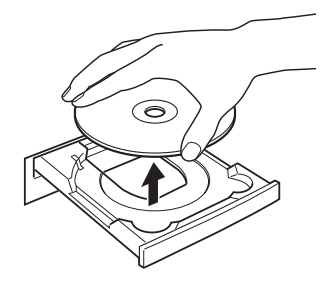

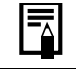

9

See *Uninstalling the Software* (p. [71\)](#page-72-2) to delete the installed programs.

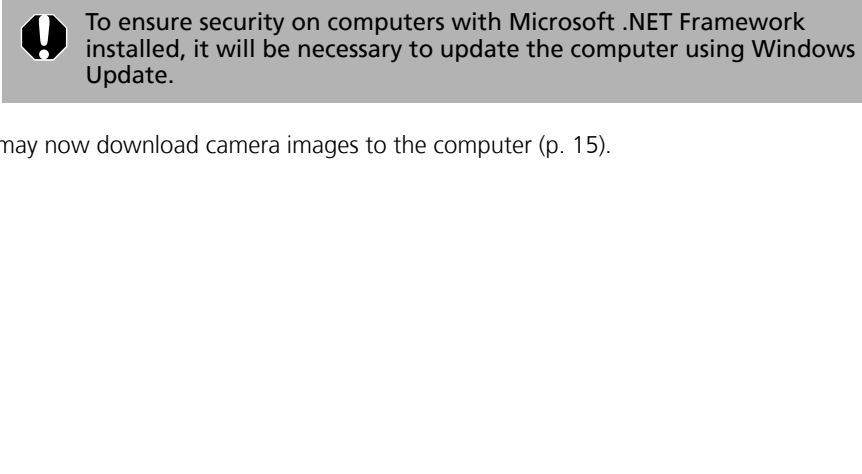

You may now download camera images to the computer (p. 15).

# <span id="page-16-3"></span><span id="page-16-0"></span>**Using the Software on the Windows Platform – The Basics**

This chapter explains the procedures for using ZoomBrowser EX to download the camera's images to the computer and print them.

Proceed to this chapter after completing the preparations in the *Using the Software on the Windows Platform* – *Preparations* section.

# <span id="page-16-2"></span><span id="page-16-1"></span>**Downloading Images to the Computer**

Begin by downloading the images to your computer. The downloading procedure is slightly different depending on whether you are using <sup>a</sup> camera to computer connection (see below) or a memory card reader (p. 18).

- •You may not be able to download images when the camera is connected to a computer if there are a large number of images (approximately 1000) on the memory card. Use a memory card reader to download in that case. The images to your computer. The downloading<br>g on whether you are using a camera to computer coder (p. 18).<br>not be able to download images when the cameral if there are a large number of images (approxicand. Use a memory c
	- •Movie files take time to download since the files are large.

### **Camera to Computer Connection**

1 After connecting the supplied interface cable to the computer's USB port and the camera's DIGITAL terminal, turn on the camera power, set it to playback mode and prepare it to communicate with the computer.

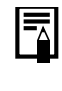

Methods for connecting the camera to the computer and placing the camera in the correct mode for connecting vary between camera models. See the *Camera User Guide*.

#### $\begin{bmatrix} 16 \\ 16 \end{bmatrix}$  Using the Software on the Windows Platform – The Basics

2

 Select [Canon CameraWindow] when a dialog (Events dialog) Canon XXXXX  $\parallel$ ? $\parallel$ x similar to that on the right Camera connected displays and click [OK]. In Windows Vista, select [Downloads Select the program to launch for this action: Images From Canon Camera using Canon CameraWindow Canon CameraWindow] from the Downloads Images From Canon Car AutoPlay dialog. Microsoft Scanner and Camera Wizard Download pictures from a camera or scanner Your camera model name or [Canon Camera] will appear here. Different programs may display depending on your computer setup. Always use this program for this action OK Cancel

If this Events dialog does not appear, click the [Start] menu and select [All  $\blacksquare$ Programs] or [Programs], followed by [Canon Utilities], [CameraWindow], [CameraWindow] and [CameraWindow].

CameraWindow displays when the camera and computer are set to the mode to communicate. (Images are not downloaded at this point.)

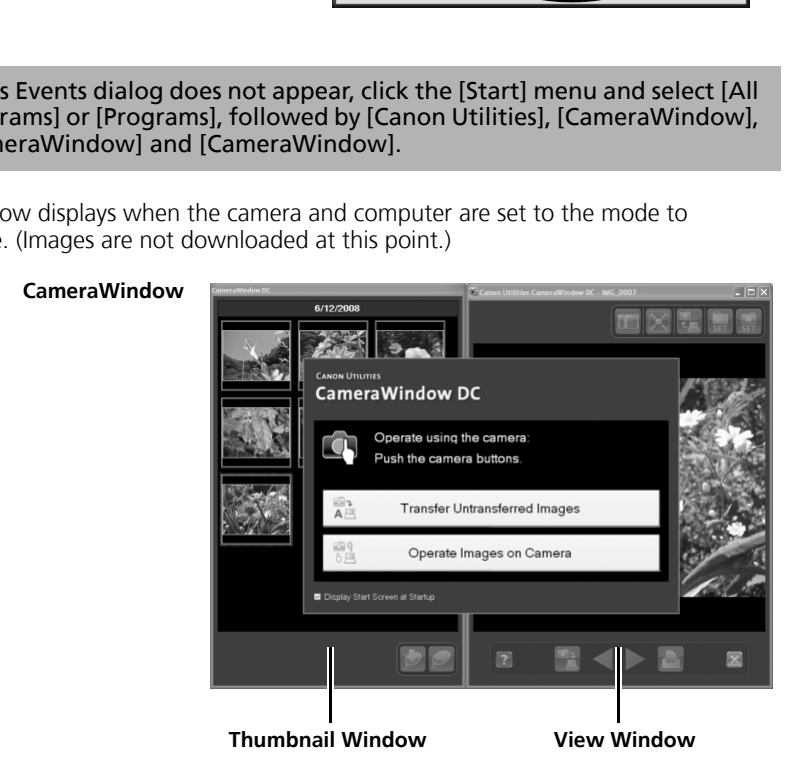

#### 3 Download the images using the camera or the computer. By default, the downloaded images are saved into the [Pictures] or [My Pictures] folder.

### **Using the Camera to Download Images**

Download images using the camera's Direct Transfer function.

- •When it is possible to use the Direct Transfer function, the Direct Transfer settings menu will appear on the LCD monitor and the  $\Delta \sim$ (Print/Share) button will light blue.
	- •See the *Camera User Guide* for instructions regarding Direct Transfer settings and procedures.

Set the Direct Transfer settings on the camera and press the  $\Delta \sim$  (Print/Share) button or the FUNC./SET button.

The  $\Delta \sim$  (Print/Share) button will blink blue during the transfer and remain lit when it is complete. Click the mouse button or press any key on the keyboard to resume the ability to operate from the computer.

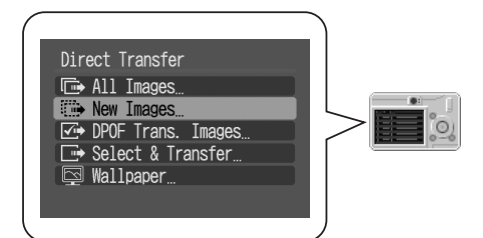

### **Using the Computer to Download Images**

Click [Transfer Untransferred Images].

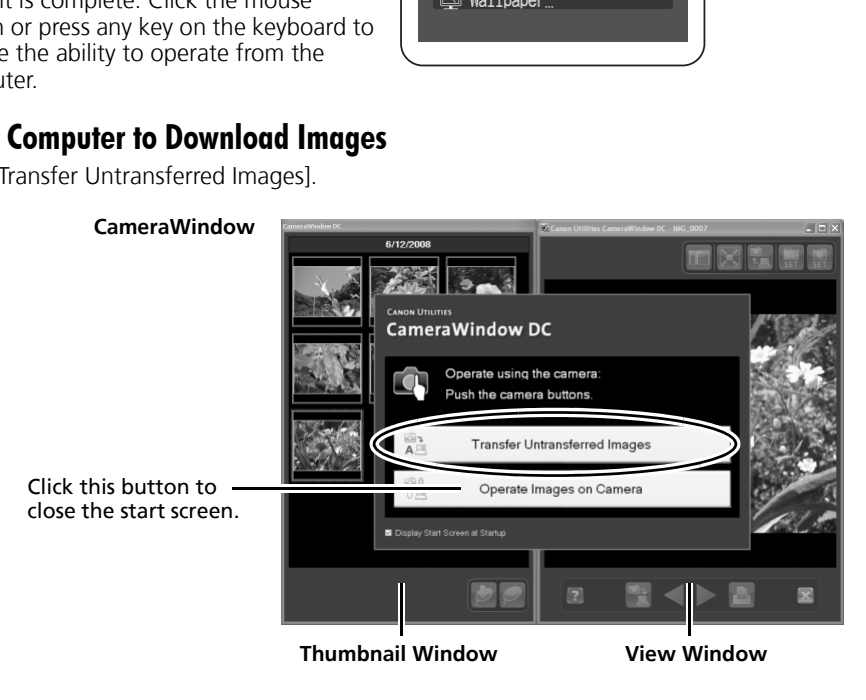

- •To download images that have had transfer settings set with the camera, use the camera or a memory card reader.
	- •To check images in the camera or to download only a portion of the images, click [Operate Images on Camera].
	- •You can choose standard or frame-by-frame playback of movies by selecting a movie in the Thumbnail Window.
	- You can also click  $\bullet$  in the View Window to upload to the camera still images that were downloaded to the computer.

#### $\begin{bmatrix} 8 \\ 18 \end{bmatrix}$  Using the Software on the Windows Platform – The Basics

When you click [OK] in the image transfer completion window, the transferred images will display in the Main Window.

The downloaded images are saved into folders according to the shooting date.

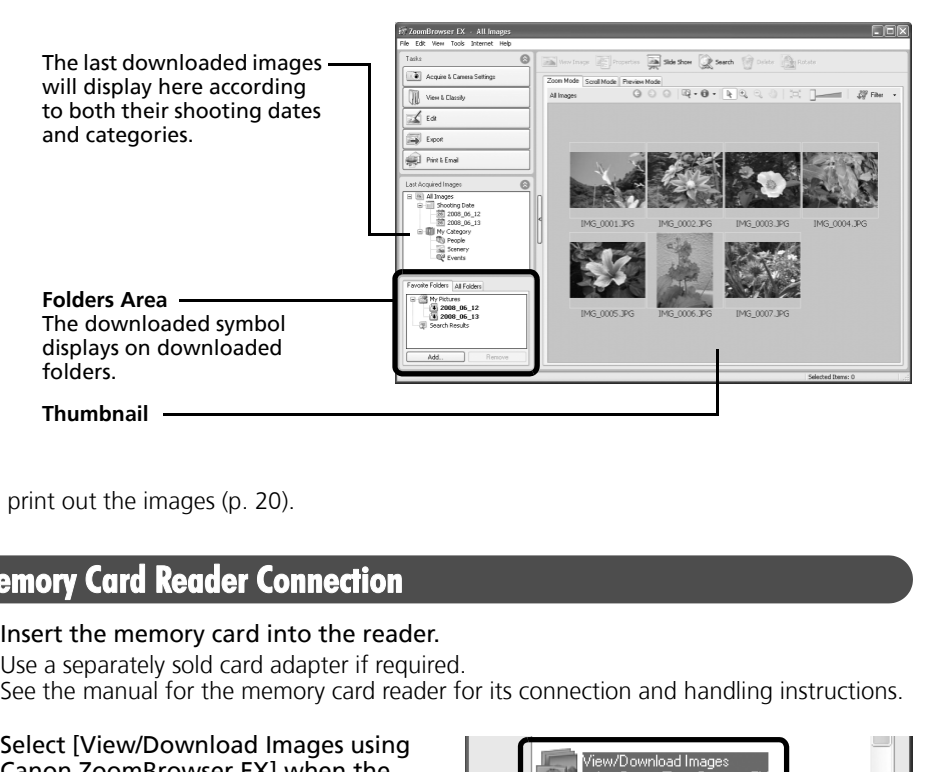

Next, print out the images (p. 20).

# <span id="page-19-1"></span><span id="page-19-0"></span>**Memory Card Reader Connection**

- 1 Insert the memory card into the reader. Use <sup>a</sup> separately sold card adapter if required. See the manual for the memory card reader for its connection and handling instructions.
- 2 Select [View/Download Images using Canon ZoomBrowser EX] when the dialog to the right appears and click [OK].

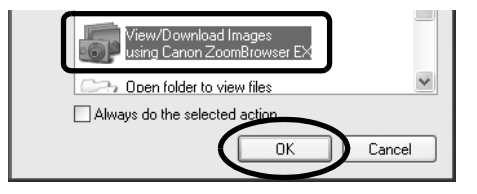

If the dialog above fails to appear, click the [Start] menu and select [All Programs] or [Programs], followed by [Canon Utilities], [ZoomBrowser EX Memory Card Utility], [ZoomBrowser EX Memory Card Utility], and proceed to Step 3.

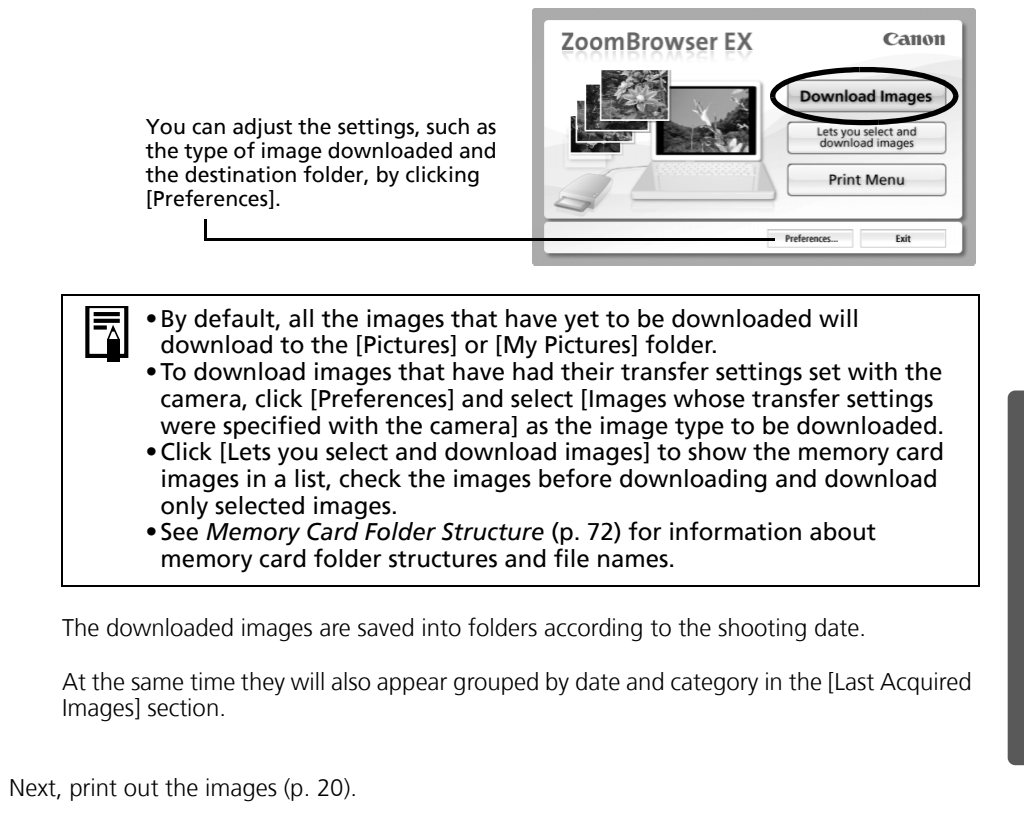

The downloaded images are saved into folders according to the shooting date.

At the same time they will also appear grouped by date and category in the [Last Acquired Images] section.

Next, print out the images (p. 20).

# <span id="page-21-1"></span><span id="page-21-0"></span>**Printing Images**

There are three methods for using ZoomBrowser EX to print images: [Photo Print], [Index Print] and [Print Using Other Software]. This section explains how to use the [Photo Print] option.

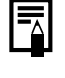

1

•Movies cannot be printed, but you can print still images saved from movies. •To use the Index Print option, click [Print & Email] in the Main Window, followed by [Index Print].

### <span id="page-21-2"></span>**Photo Print**

Prints one image on each page.

 Click [Print & Email] in ZoomBrowser EX's Main Window, followed by [Photo Print].

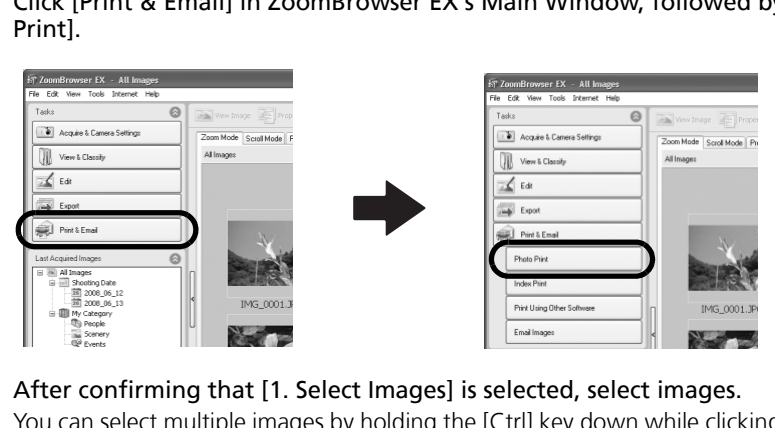

2After confirming that [1. Select Images] is selected, select images.

You can select multiple images by holding the [Ctrl] key down while clicking on successive images.

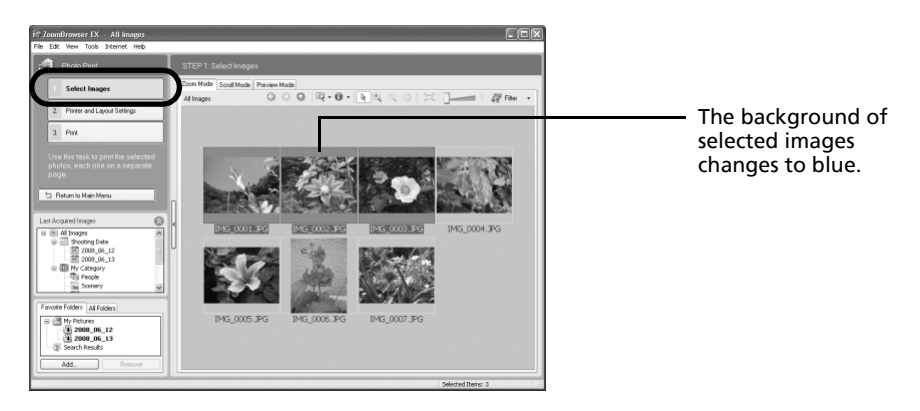

3 Click [2. Printer and Layout Settings] and adjust the categories as you feel necessary.

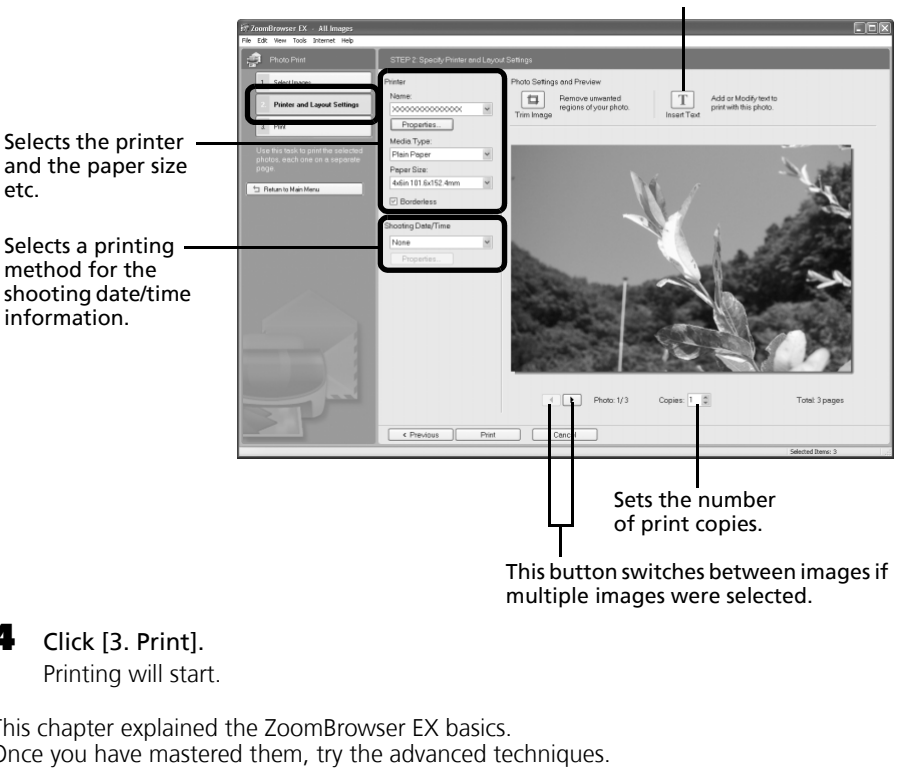

multiple images were selected.

Text can be inserted here to print

with this photo.

 $4$  Click [3. Print].

Printing will start.

This chapter explained the ZoomBrowser EX basics. Once you have mastered them, try the advanced techniques.

•*Using the Software on the Windows Platform* – *Advanced Techniques* (p. [22\)](#page-23-2).

# <span id="page-23-2"></span><span id="page-23-0"></span>**Using the Software on the Windows Platform – Advanced Techniques**

This chapter explains various ZoomBrowser EX features.

Proceed to this chapter once you have mastered the basic ZoomBrowser EX procedures in the Using the Software on the Windows Platform – The Basics chapter.

# <span id="page-23-1"></span>**The ZoomBrowser EX Windows**

This section describes the principal ZoomBrowser EX windows: the Main Window, Viewer Window and Properties Window.

# **Main Window**

This window is for displaying and organizing images downloaded to the computer.

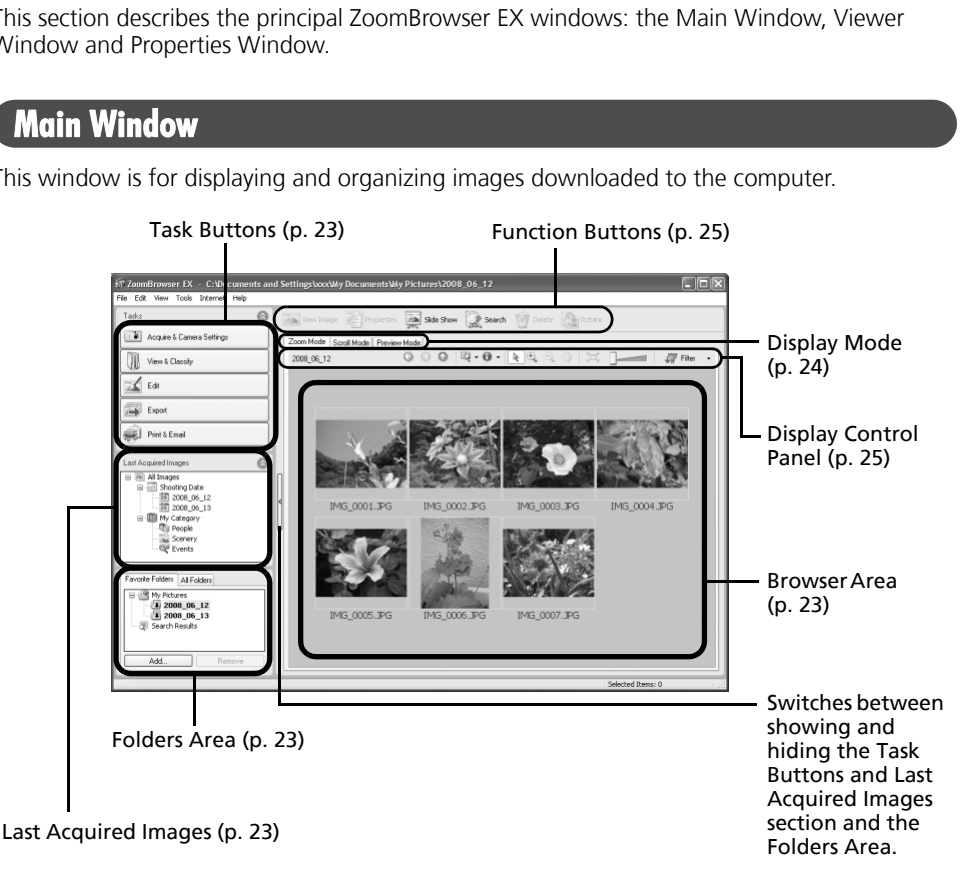

# <span id="page-24-1"></span>**Task Buttons**

- ZoomBrowser EX's tasks are arranged here like an index.
- •Click <sup>a</sup> Task button to carry out the desired task. These features are described in *ZoomBrowser EX Features* (p. [28\)](#page-29-0)

# <span id="page-24-3"></span>**Folders Area**

•Use this area to select folders. The selected folders and the images within the selected folders display in the Browser Area.

If you select <sup>a</sup> network drive in advance with Windows Explorer, you can display network folders, but you cannot add, change or delete those folders in the Browser Area.

• If you selected Favorite Folders, only the folders registered in advance as Favorite Folders will display. You are recommended to register <sup>a</sup> folder that you use frequently as one of the Favorite Folders. If you selected All Folders, all the folders will display.

### Methods for Registering a Favorite Folder

- If [Favorite Folders] is displayed: click [Add] and select <sup>a</sup> folder.
- If [All Folders] is displayed: select <sup>a</sup> folder and click [Add to Favorites].
- To

# <span id="page-24-0"></span>**Last Acquired Images**

• You can check images grouped according to the shooting date or My Category.

# <span id="page-24-2"></span>**Browser Area**

- The folders and the images within the folders selected in the Last Acquired Images section or Folders Area display here. The display style will vary according to your Display Mode selection.
- You can sort the image order in the Browser Area by file name, shooting date or other characteristics by selecting [View] and [Sort by]. FAII Folders] is displayed: select a folder and click [Add to Favorites].<br>
To delete a folder in the Favorite Folders area, select a folder and click the [Delete] button.<br> **T Acquired Images**<br>
u can check images grouped
- The following icons will display around images according to their attributes.

Images shot with the camera's Stitch Assist mode

RAW images

Movies

県  $\mathbf{r}$ 

्र  $\mathbf{C}$  Images with sound memo attachments

- 0-Protected images
	- Images shot with the camera's AEB function
	- Rotated Images (In display only)

# <span id="page-25-0"></span>**Display Mode**

• Selects the display style for the Browser Area.

#### **Zoom Mode**

Displays all the images in <sup>a</sup> folder as thumbnail images. This mode is convenient for searching for images since many can be displayed at once.

If additional folders are nested within a folder, their images are displayed as thumbnails as well.

If you move the mouse cursor over a folder,  $5a_3^{\dagger}$  will display on the upper right. Clicking here displays that folder zoomed in.

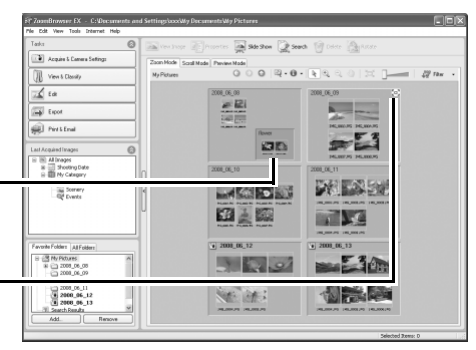

#### **Scroll Mode**

The images within the selected folder and subfolders will display. If you set the display folder depth (level) to [1] or greater, the thumbnails of the images in the folder will also display. You can change the folder depth in the [Tools] menu under the [Preferences] option.

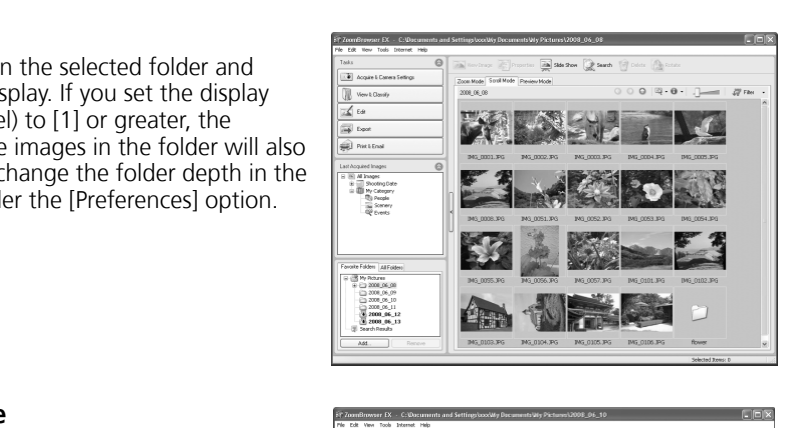

#### **Preview Mode**

This mode displays the image at <sup>a</sup> larger size as well as the image information.

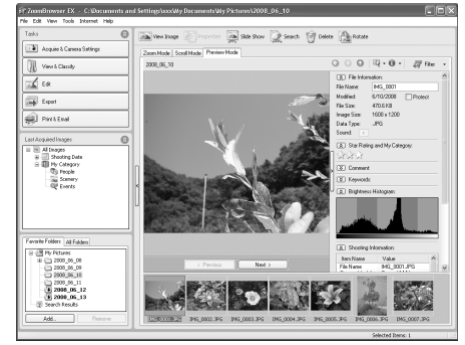

In zoom mode or scroll mode, positioning the mouse pointer over a thumbnail causes the image to appear at a higher magnification in a Mouse Over window. You can also set the Mouse Over window to not show in the **A** - (Show Information) menu.

# <span id="page-26-1"></span>**Display Control Panel**

• This panel adjusts the display settings for the Browser Area.

<span id="page-26-0"></span>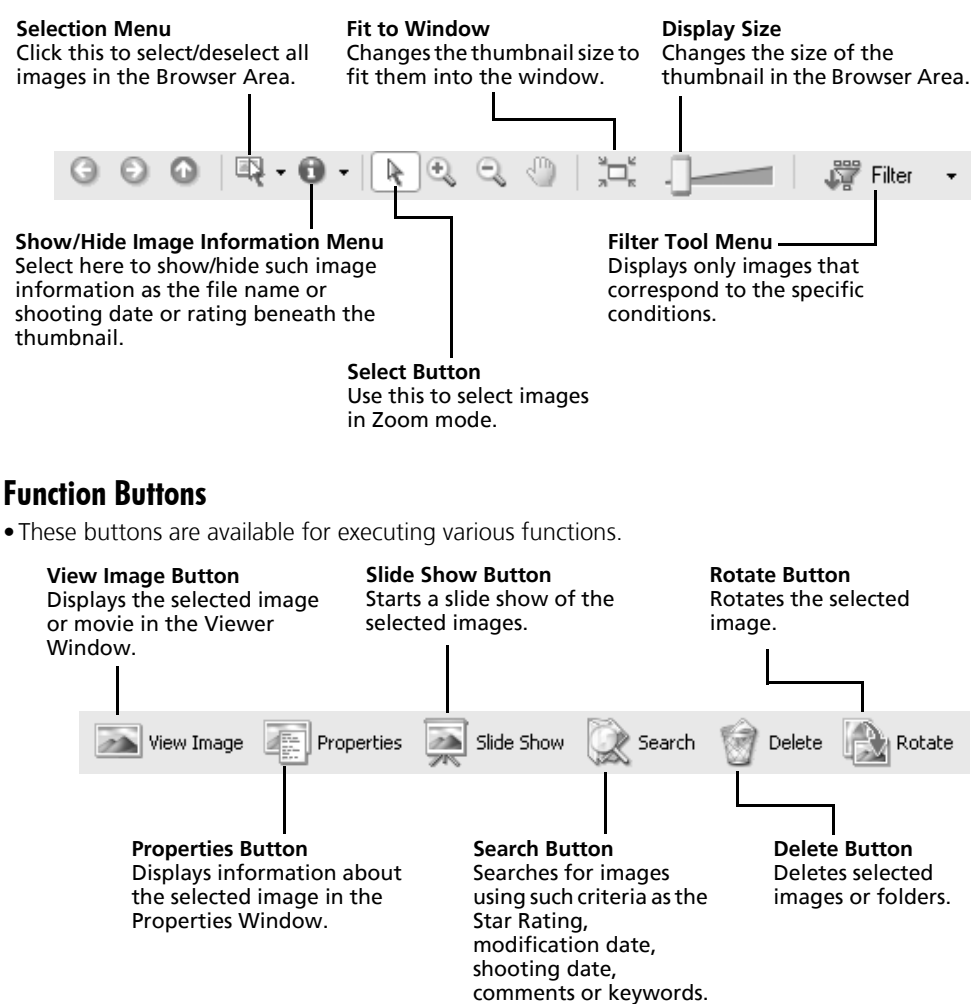

# **Viewer Window**

Double-click an image in the Browser Area to display it in the Viewer Window.

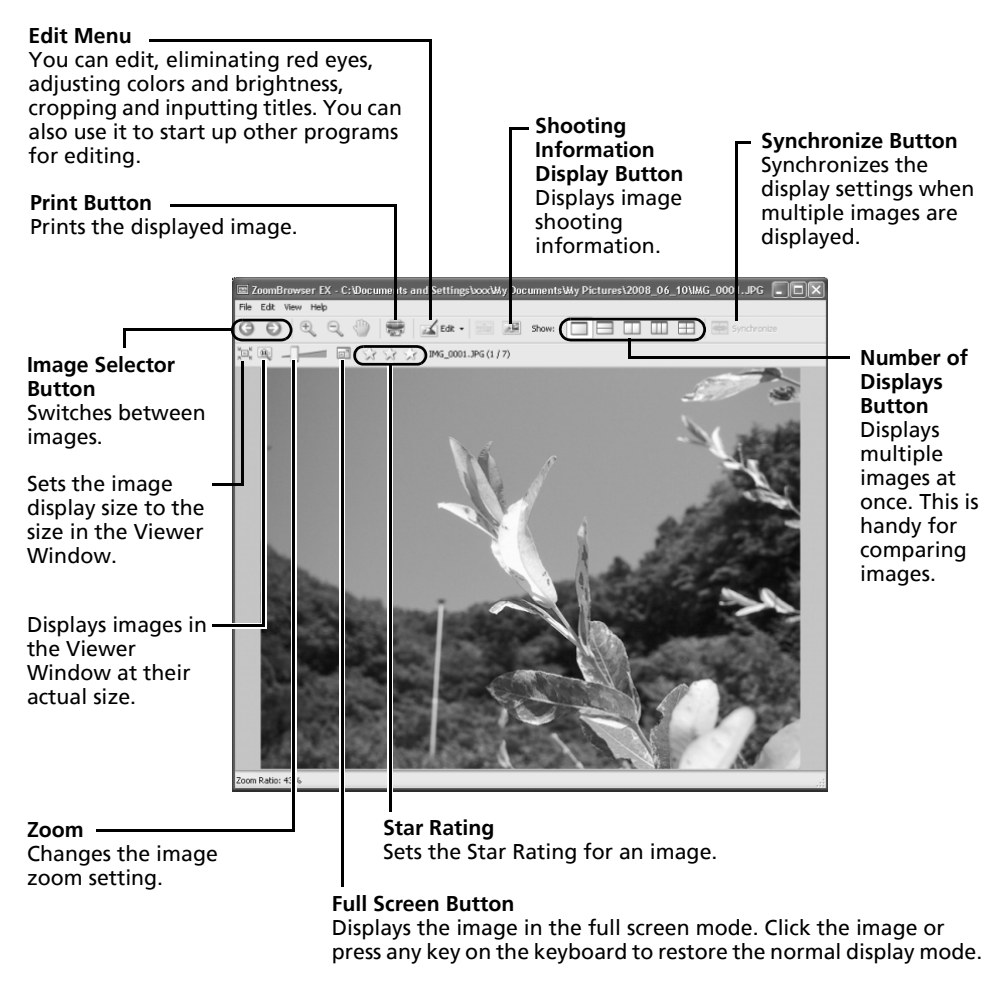

•**RAW Image is Displayed**

The [Display Original Image] button displays beneath the image. Clicking this button displays the converted image in the Viewer Window.

- <span id="page-27-1"></span><span id="page-27-0"></span>•**Movie is Displayed**
	- •Buttons will appear beneath the movie, allowing it to be played or the sound to be adjusted.
	- •You can extract still images from movies by clicking the [Save as still image] button, which appears beside the Star Ratings buttons. You can also delete unwanted sections at the beginning or end of movies by clicking the [Cut Movie] button.

# **Properties Window**

The Properties Window displays when you select an image in the Browser Area and click the Properties button. The Properties Window does not display in the Preview Mode.

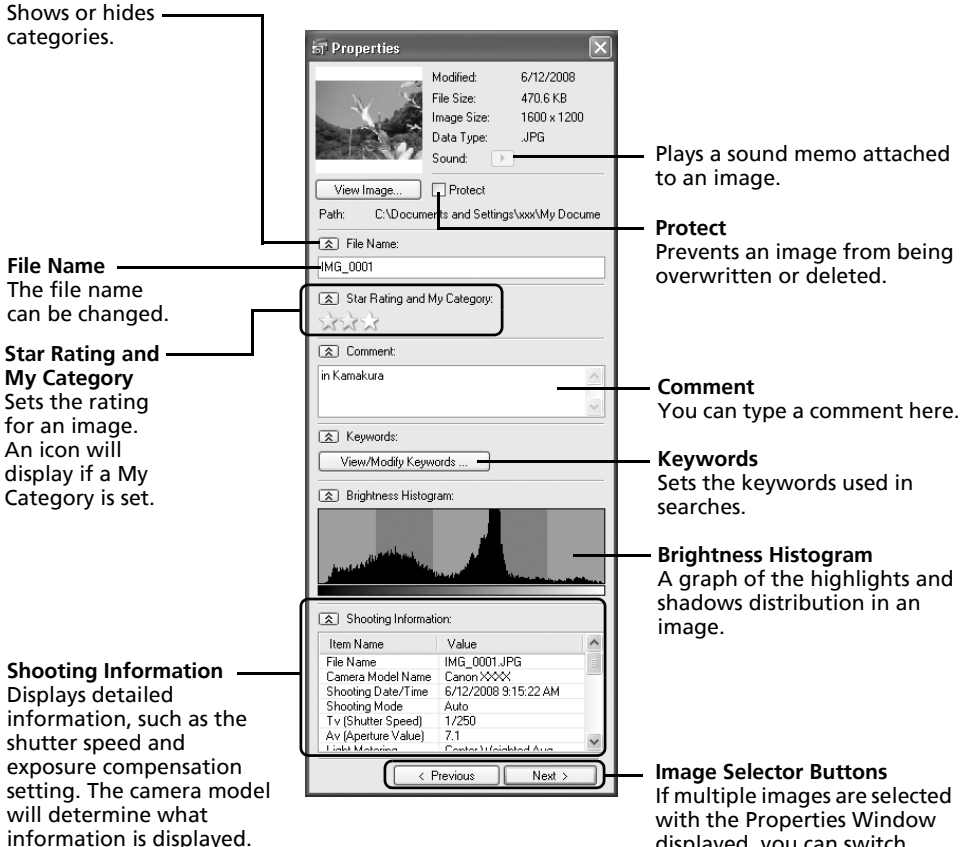

displayed, you can switch between the images for which the information is displayed.

# <span id="page-29-0"></span>**ZoomBrowser EX Features**

This section briefly introduces the ZoomBrowser EX features.

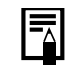

Some ZoomBrowser EX functions may not be available with certain camera models. Check the *Specifications* section of your *Camera User Guide* to see if your model supports them.

# **Workflow**

The following workflow is used in ZoomBrowser EX.

1Click a Task button.

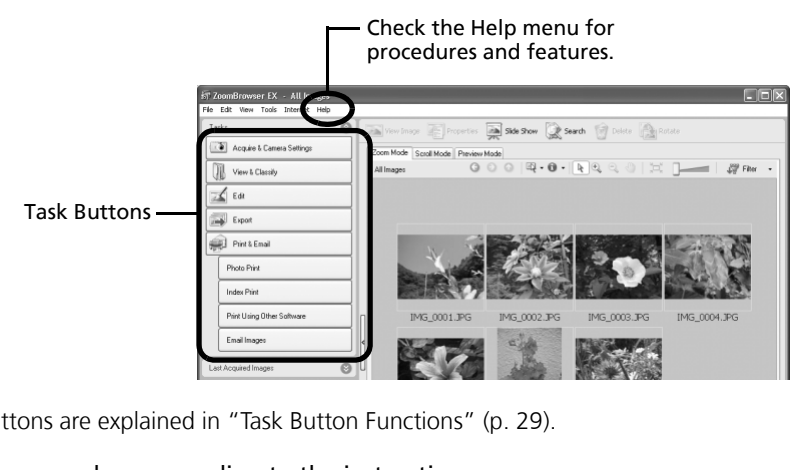

The Task buttons are explained in "Task Button Functions" (p. 29).

#### 2Perform the procedures according to the instructions.

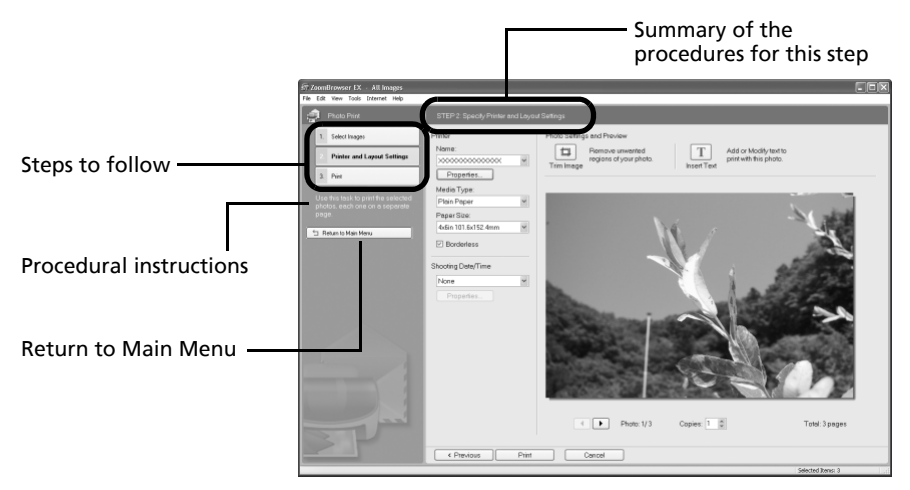

# <span id="page-30-0"></span>**Task Button Functions**

### **Acquire & Camera Settings**

#### **Connect to Camera**

You can do the following when you connect the camera and display CameraWindow.

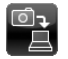

#### **Acquire Images**

Downloads images and sound files from the camera (p. [15\)](#page-16-2).

### **Print Images**

Selects and prints the images in the camera.

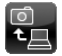

#### **Write to Camera**

Uploads images on the computer to the camera.

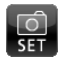

#### **Set to Camera**

Sets the camera owner's name.

#### **Acquire Images from Memory Card**

Downloads images and sound files from <sup>a</sup> memory card (p. 18). You can also select images on the memory card and print them. amera owner's name.<br> **Example 15 from Memory Card**<br>
Example 18 from a memory card (p. 18).<br>
Comanges on the memory card and print them.<br> **Example 18 from the computer to a memory card.**<br> **Example 5 from the images selected** 

#### **Transfer Images to Memory Card**

Uploads images from the computer to <sup>a</sup> memory card.

# **View & Classify**

#### **View as a Slide Show**

Starts a slide show of the images selected in the Browser Area.

#### **Rename Multiple Files**

Changes the file names of the selected images in <sup>a</sup> single pass.

#### **Classify into Folder**

Classifies images and saves them into <sup>a</sup> specified folder.

#### **Search**

Performs image searches using criteria such as the Star Rating, modification date, shooting date, comments or keywords. Star Ratings, comments and keywords can be set in the image information column in the Preview Mode or in the Properties Window.

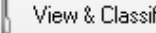

29

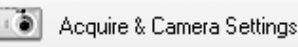

# **Edit**

#### **Edit Image**

Allows you to perform image editing, such as

cropping, image correction, inserting comments, and red-eye correction. You can also use it to start other image editing programs.

#### **Stitch Photos**

Merges multiple images and creates <sup>a</sup> single large panoramic image (p. [35\)](#page-36-0).

### **Digital Photo Professional - Process RAW Images (certain models only)**

Converts RAW images into JPEG or TIFF images. You can adjust the image brightness, contrast and color balance among other attributes during conversion (p. [36\)](#page-37-0).

### **Export**

#### **Export Still Images**

Allows you to change the image size or type, and export it as <sup>a</sup> new image.

#### **Export Shooting Properties**

Allows you to select the necessary data from the shooting information and export it as <sup>a</sup> text file.range the milige size of type,<br> **ng Properties**<br>
ect the necessary data from the shooting information<br> **reen Saver**<br>
e as a screen saver file.<br> **allpaper**<br>
e as a wallpaper file.<br>
a QD-R/RW disk for backup.

#### **Export as a Screen Saver**

Exports the image as <sup>a</sup> screen saver file.

#### **Export as a Wallpaper**

Exports the image as <sup>a</sup> wallpaper file.

#### **Backup to CD**

Copies images to <sup>a</sup> CD-R/RW disk for backup.

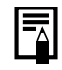

The Backup to CD function can only be used on computers satisfying the following requirements.

- •CD-R/RW capable drive supplied as standard equipment
- •CD-R/RW writing capabilities are operating correctly

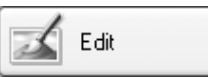

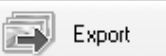

# **Print & Email**

### **Photo Print**

Prints one image per page (p. [20\)](#page-21-2). You can print "photos" easily.

#### **Index Print**

Lines up small versions of the images in rows and prints.

#### **Print Using Other Software**

Select the software to use and then print.

#### **Email Images**

Converts the selected images to the appropriate size for transmission by e-mail. You can also use it to automatically start an e-mail program after conversion.

# **Other Features**

ZoomBrowser EX has the following features as well.

#### **[My Camera Settings] (certain models only)**

You can set the camera's settings such as the start-up image or shutter sound (p. [39\)](#page-40-0). **ther Features**<br>omBrowser EX has the following features as well.<br>**Iy Camera Settings] (certain models only)**<br>u can set the camera's settings such as the start-up image or shutte<br>**emote Shooting] (certain models only)**<br>u ca

#### **[Remote Shooting] (certain models only)**

You can shoot and operate the camera from a computer (p. 32).

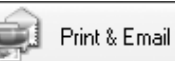

# <span id="page-33-1"></span><span id="page-33-0"></span>**Operating the Shutter Remotely (Remote Shooting)**

You can record still images by using <sup>a</sup> computer to control the shutter of <sup>a</sup> connected camera. This is particularly useful for checking images on the larger display of the computer as you record them and for high volume photography without worrying about filling the camera's memory card.

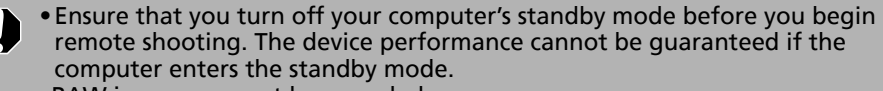

•RAW images can not be recorded.

**CameraWindow**

Remote Shooting can only be used with camera models listed as compatible with remote shooting in the *Specifications* section of the *Camera User Guide*.

1 Attach the supplied interface cable to the computer's USB port and the camera's DIGITAL terminal and place the camera in the correct mode for connecting.

Methods for connecting the camera to the computer and placing it in the correct mode for connecting vary between camera models. Please refer to the *Camera User Guide*.hooting can only be used with camera models lift obte shooting in the *Specifications* section of the upplied interface cable to the computer's USB p<br>minal and place the camera in the correct mode<br>nods for connecting the c

2Click [Cancel] ( $\overline{x}$  in Windows Vista) to close the Events Dialog (or the slide show screen) if it appears.

If CameraWindow appears, click [Operate Images on Camera] followed by  $|\times|$  in the View Window to close CameraWindow.

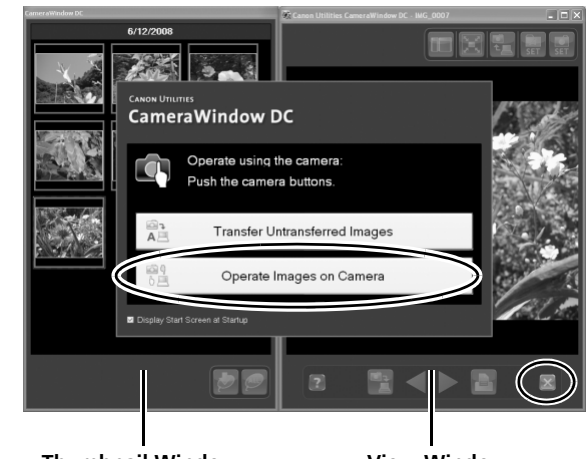

**Thumbnail Window**

**View Window**

 In the [Start] menu, select [All Programs] or [Programs], followed by [Canon Utilities], [CameraWindow], [RemoteCapture DC 3] and [RemoteCapture DC].

According to the default settings, recorded images are saved into the [Pictures] or [My Pictures] folder. To change the destination, open the [File] menu in the remote shooting window and select [Preferences].

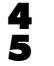

3

Click  $\begin{array}{|c|c|c|}\n\hline\n\text{in} & \text{and check the subject in the viewpoint.}\n\hline\n\end{array}$ 

 Change the image size or resolution, the rotation settings and the settings at the bottom of the window as required. 6

Click the [Release] button.

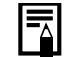

•You can release the shutter by pressing the camera's shutter button or the keyboard's space key.

- •Other than the shutter button, the camera's buttons and switches, including the zoom, cannot be operated while the camera is being controlled with the Remote Shooting function. Other than the shutter button, the camera's buttor including the zoom, cannot be operated while the controlled with the Remote Shooting function.<br>You may notice that the interval between the shutt activation is slightly lo
- •You may notice that the interval between the shutter release and activation is slightly longer for remote shooting than when the camera<br>is used independently.

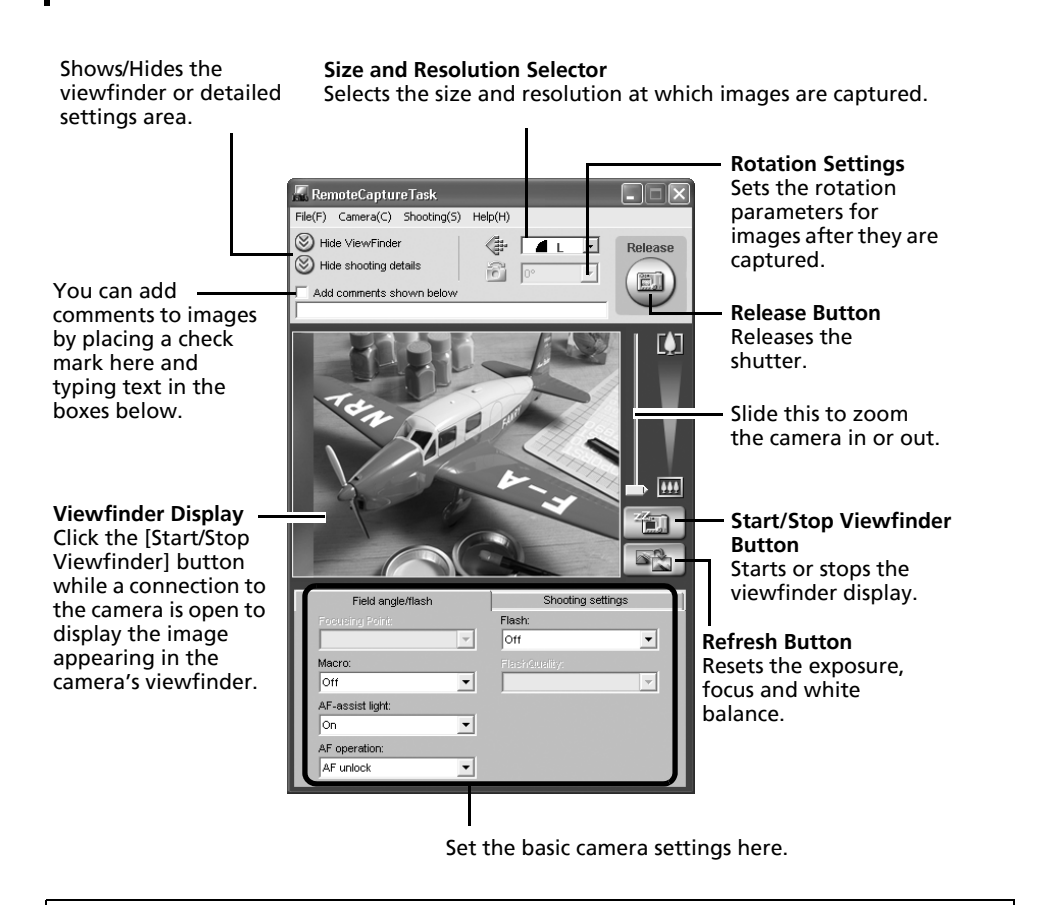

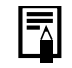

The settings available vary between camera models.
# **Merging Panoramic Images – PhotoStitch**

You can create <sup>a</sup> wide panoramic image by merging images of <sup>a</sup> scene shot separately. PhotoStitch automatically detects the overlapping areas of adjacent images and corrects for the size and orientation. You can also manually specify the overlapping areas.

- 1Click [Edit] in the ZoomBrowser EX's Main Window and click [Stitch Photos].
- 2Click [1. Select Images] and select several images in the Browser Area.
- 3Click [2. Open PhotoStitch].

4

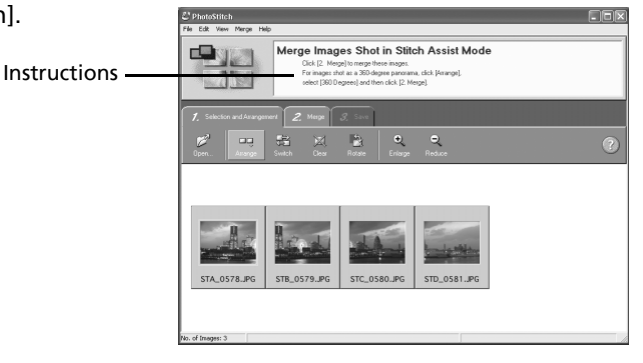

 Merge the images following the instructions in the guidance panel at the top of the PhotoStitch window.

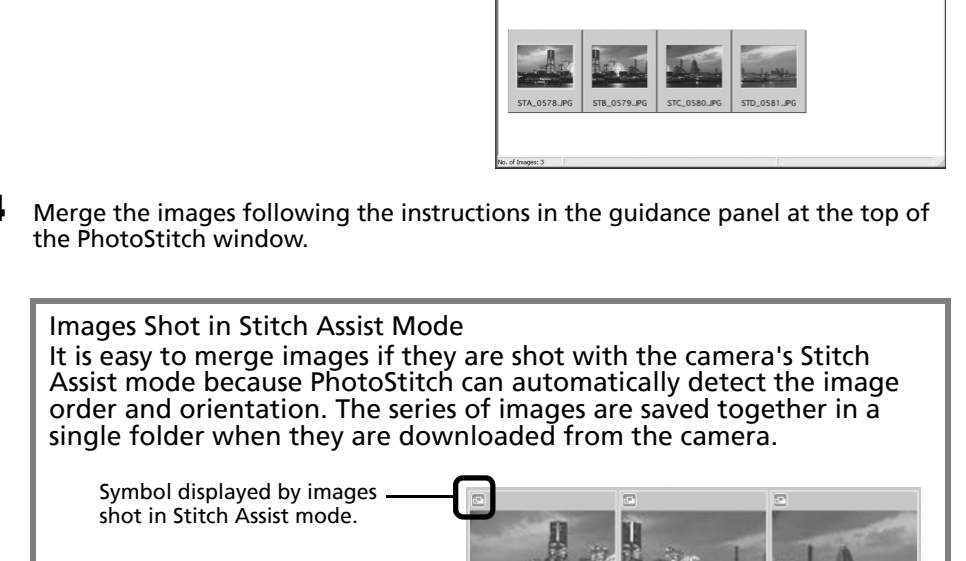

- Some camera models may not support Stitch Assist mode.
- See the *Camera User Guide* for information about shooting in Stitch Assist mode.
- Images shot in Stitch Assist mode with <sup>a</sup> wide converter, teleconverter or close-up lens cannot be merged accurately.

# **Processing RAW Images**

RAW images contain 'raw' data that has not been subjected to any compression processing by the camera. Since the data is captured in <sup>a</sup> proprietary format, it cannot be handled or displayed by standard software programs. You can use Digital Photo Professional to adjust and convert RAW images into standard JPEG or TIFF images with minimal image quality loss.

- •RAW images can only be recorded on models that list RAW as one of the data types in the Specifications section of the Camera User Guide.
- •Only RAW images compatible with Digital Photo Professional can be converted. Be sure to refer to the Data Type item in the Specification section of the *Camera User Guide*.
- •The use of Digital Photo Professional is recommended on computers that satisfy the following system requirements.
	- CPU: Core 2 Duo or better
- •You can download a PDF manual from the Canon website that explains in detail how to use Digital Photo Professional.

## **Converting Images**

- 1 Click [Edit] in ZoomBrowser EX's Main Window, followed by [Digital Photo Professional Process RAW Images]. download a PDF manual from the Canon websi<br>
bow to use Digital Photo Professional.<br> **mages**<br>
n ZoomBrowser EX's Main Window, followed by<br>
Process RAW Images].<br>
V image in Digital Photo Professional's Main Window.<br>
Main Win
- 2Select a RAW image in Digital Photo Professional's Main Window.
- 3Click  $(\mathbb{E})$  (Edit image window).

**Main Window**

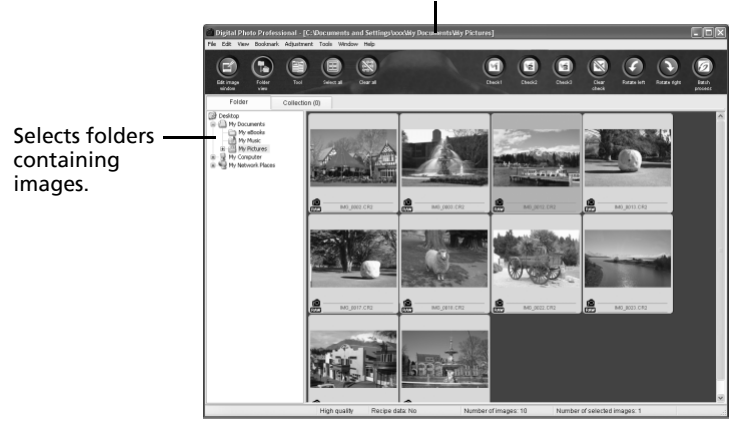

#### $4$  Adjust the image brightness and white balance in the tool palette.

The modified contents (the information for image processing requirements) are saved along with the image as <sup>a</sup> "recipe".

The items available to be modified differ depending on the camera model.

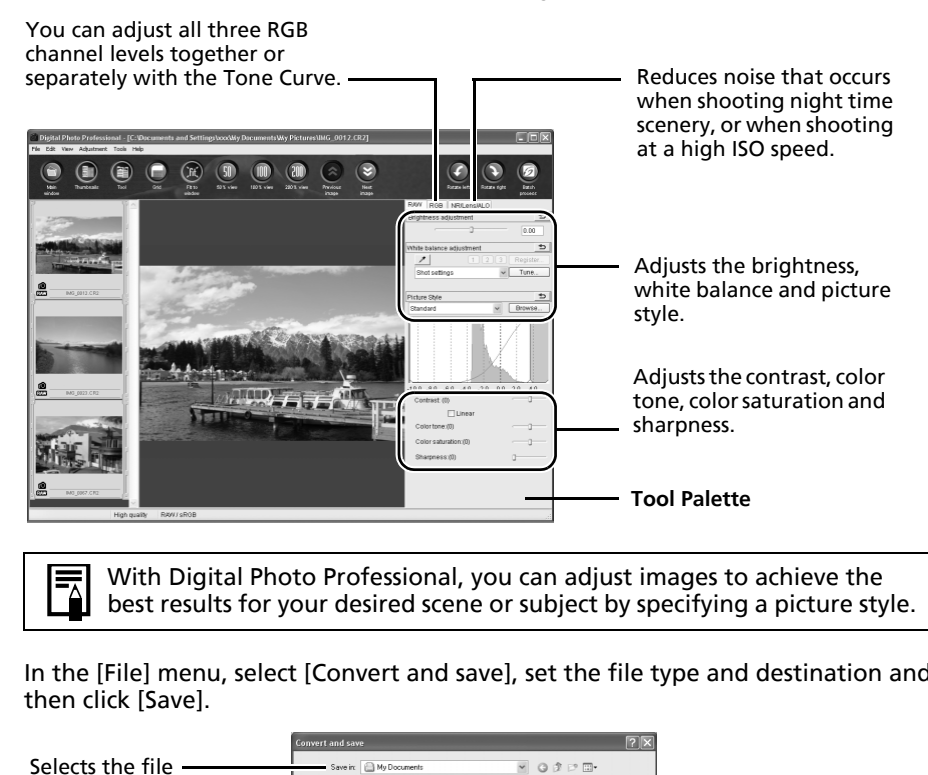

With Digital Photo Professional, you can adjust images to achieve the best results for your desired scene or subject by specifying a picture style.

5 In the [File] menu, select [Convert and save], set the file type and destination and then click [Save].

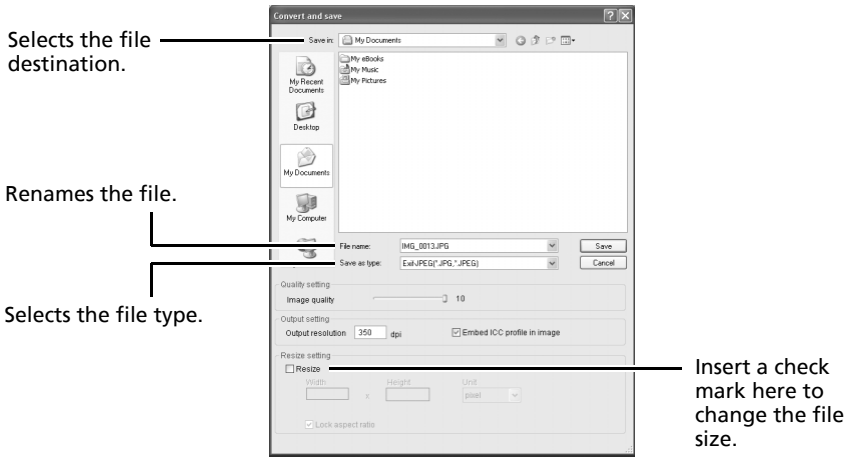

## **Printing Images**

Digital Photo Professional offers the following printing methods.

## **Single Print (Auto Settings)**

After selecting an image in the Main Window, click the [File] menu and select [Print]. With this method you can automatically lay out <sup>a</sup> single image on <sup>a</sup> single sheet of paper and print it.

## **Single Print (Detailed Setting)**

After selecting an image in the Main Window, click the [File] menu and select [Print with detailed setting].

You can adjust the layout for <sup>a</sup> single image on <sup>a</sup> single sheet, and print out such items as an inserted title and shooting information along with the image.

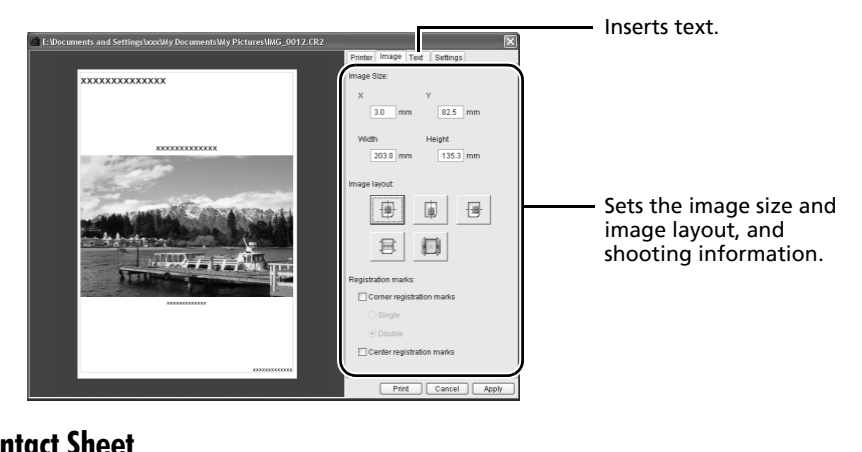

## **Contact Sheet**

After selecting images in the Main Window, click the [File] menu and select [Contact Sheet Prints].

With this method, you can print multiple images on <sup>a</sup> single sheet. You can set the number of images and the layout and insert text too.

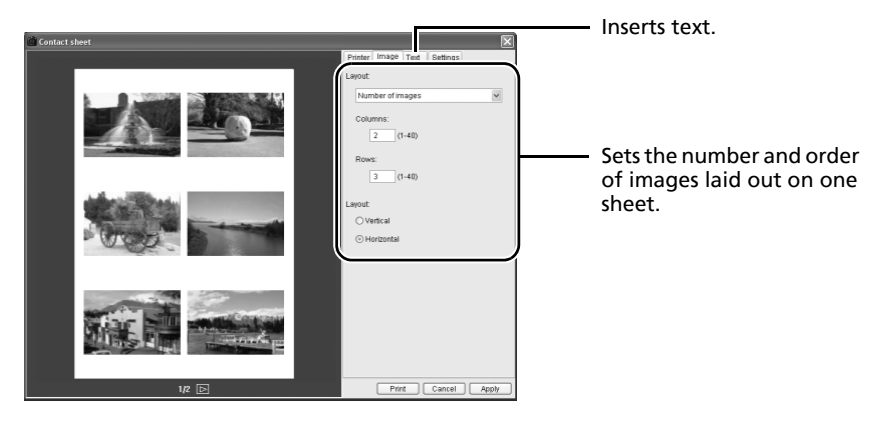

## **Enjoy Customizing Your Camera with the My Camera Settings**

My Camera functions are only available with camera models listed as compatible with My Camera functions in the *Specifications* section of the *Camera User Guide*.

- •To register the My Camera settings with the camera, ensure that you install the software that came with the camera.
	- •Do not break the camera connection by unplugging the interface cable or switching off the camera power while the My Camera settings are being added to the camera or being saved to the computer from the camera.

## <span id="page-40-0"></span>**Adding My Camera Settings to the Camera**

The start-up image, start-up sound, shutter sound, operation sound, and self-timer sound are called the My Camera settings. My Camera settings are saved onto your computer when you install the bundled software. This topic explains how to register the My Camera settings saved onto your computer with the camera. **amera Settings to the Camera**<br>
e, start-up sound, shutter sound, operation sound, an<br>
era settings. My Camera settings are saved onto you<br>
software. This topic explains how to register the My<br>
er with the camera.<br>
cting t

1 After connecting the supplied interface cable to the computer's USB port and the camera's DIGITAL terminal, turn on the camera power, set it to playback mode and prepare it to communicate with the computer.

> Methods for connecting the camera to the computer and placing the camera in the correct mode for connecting vary between camera models. See the *Camera User Guide*.

2Click [Cancel] ( $\overline{\mathbf{x}}$  in Windows Vista) to close the Events Dialog if it appears. If CameraWindow appears, click [Operate Images on Camera] followed by  $|\times|$  in the View Window to close CameraWindow.

**CameraWindow**

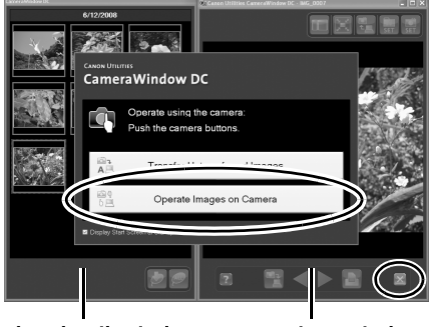

**Thumbnail Window**

**View Window**

3 In the [Start] menu, select [All Programs] or [Programs], followed by [Canon Utilities], [CameraWindow], [MyCamera] and [MyCamera].

 Click [Connect to camera]. The My Camera window showing images in the camera will display.

4

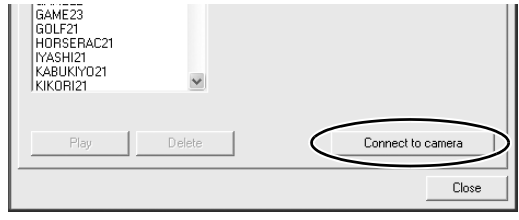

#### 5Select the [Setup as a theme] tab.

To set the start-up image or sound individually, select the [Set individually] tab.

#### 6Select the settings to add and replace.

Settings to add: select from the [My Computer] list. Settings to replace: Select from the [Camera] list.

#### 7Click [Save to Camera]

Clicking [OK] overwrites the settings previously registered on the camera.

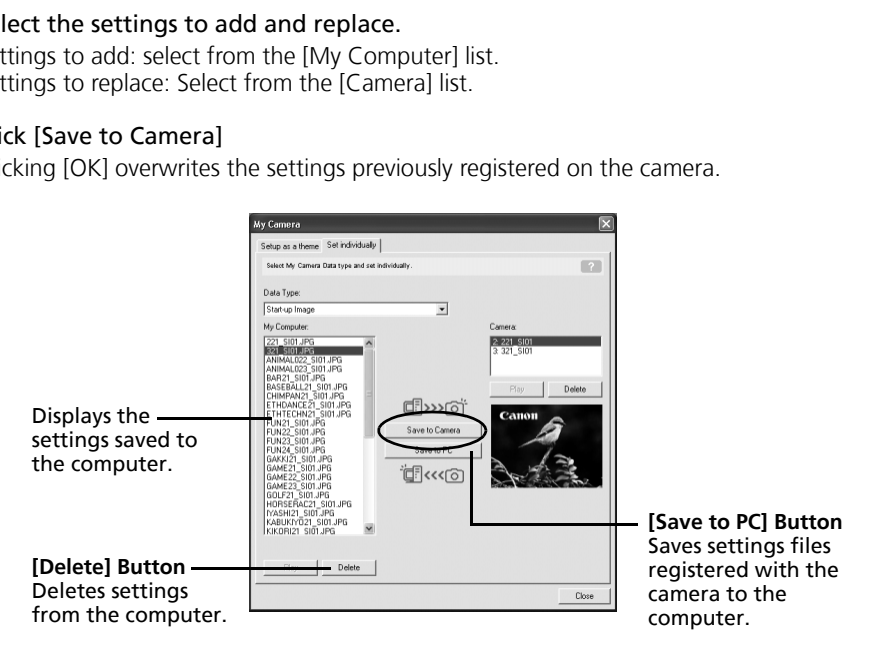

#### 8Changing the My Camera settings with the camera.

See the *Camera Users Guide*.

## **Creating Original Start-Up Images or Sounds**

You can use My Camera Maker to effortlessly create image files or sound files for use as startup images or start-up sounds.

- 1 In the [Start] menu, select [All Programs] or [Programs], followed by [Canon Utilities], [CameraWindow], [MyCamera] and [MyCamera]. The My Camera window will display.
- 2 Click the [Set individually] tab in the My Camera window, followed by the [Create My Camera Data] button.

My Camera Maker will start.

3

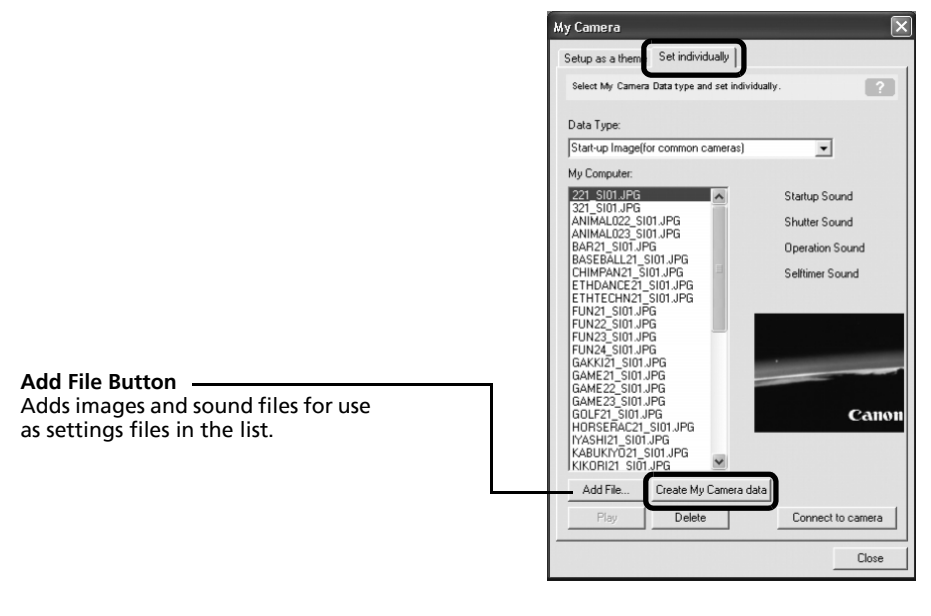

 Follow the instructions at the top part of the My Camera Maker window and create image or sound files.

The created settings files automatically appear in the My Camera window. Add the files to the camera following the procedures in *Adding My Camera Settings to the Camera* (p. [39\)](#page-40-0).

Use the following settings to create start-up images or start-up sounds using image editing software or sound processing software.

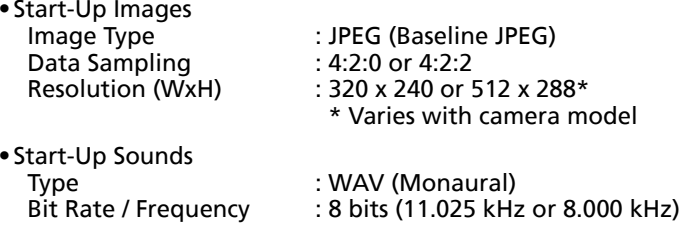

Set the sound file length to values approximating those in the following chart.

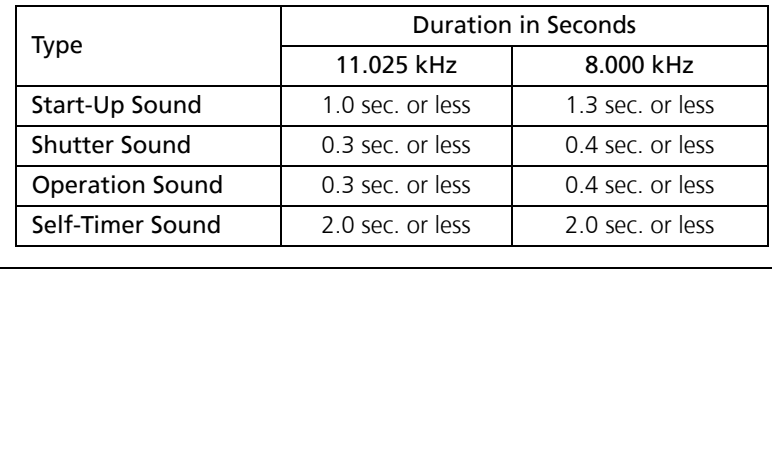

# **Using the Software on the Macintosh Platform – Preparations**

This chapter explains how to install the software. Read this before connecting the camera to the computer for the first time.

# **Installing the Software**

Start by installing the software from the Canon Digital Camera Solution Disk.

## **Items to Prepare**

- Your camera and computer
- •Canon Digital Camera Solution Disk
- Interface cable supplied with the camera

## **Installation Procedures**

- 1
- **Close any programs that are running.**<br>**2** Place the Canon Digital Camera Solution Disk in the computer's CD-ROM drive. **pare**<br>
computer<br>
mera Solution Disk<br>
upplied with the camera<br> **Procedures**<br>
ograms that are running.<br>
non Digital Camera Solution Disk in the<br>
CD-ROM drive.<br>
the [Canon Digital Camera Installer] icon<br>
CD-ROM window.
- 3Double-click the [Canon Digital Camera Installer] icon

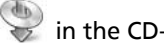

4

in the CD-ROM window.

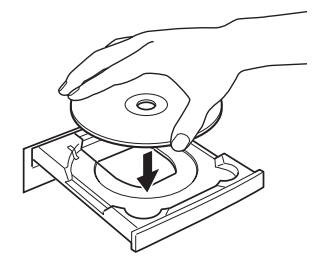

Click the Digital Camera Software [Install] button.

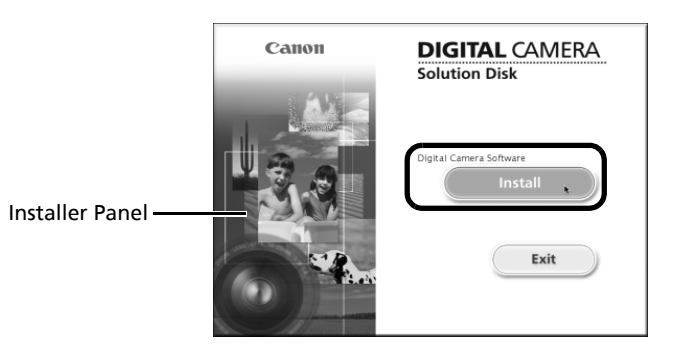

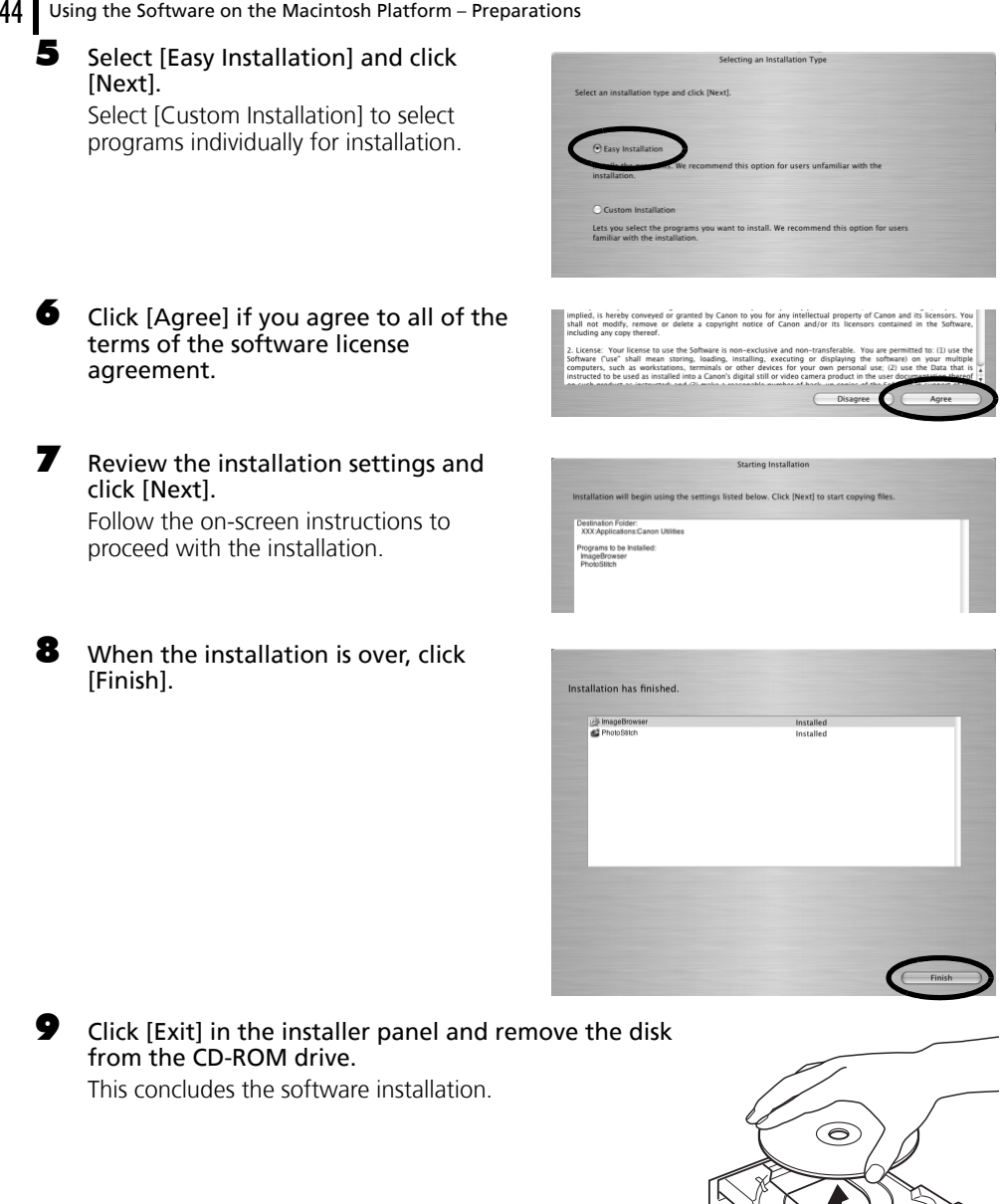

See *Uninstalling the Software* (p. [71\)](#page-72-0) to delete the software installed with these procedures.

Continue by downloading images to the computer (p. [45\)](#page-46-0).

## **Using the Software on the Macintosh Platform – The Basics**

This chapter explains the procedures for using ImageBrowser to download the camera's images to the computer and print them.

Proceed to this chapter after completing the preparations in the *Using the Software on the Macintosh Platform* – *Preparations* section.

## <span id="page-46-0"></span>**Downloading Images to the Computer**

Begin by downloading the images to your computer. The downloading procedure is slightly different depending on whether you are using <sup>a</sup> camera to computer connection (see below) or a memory card reader (p. 48).

- •You may not be able to download images when the camera is connected to a computer if there are a large number of images (approximately 1000) on the memory card. Use a memory card reader to download in that case. ding the images to your computer. The downloading<br>g on whether you are using a camera to computer co<br>der (p. 48).<br>not be able to download images when the camer<br>if there are a large number of images (approxicand. Use a memo
	- •Movie files take time to download since the files are large.

## **Camera to Computer Connection**

1 After connecting the supplied interface cable to the computer's USB port and the camera's DIGITAL terminal, turn on the camera power, set it to playback mode and prepare it to communicate with the computer.

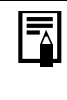

Procedures for attaching the camera to the computer and placing the camera in the correct mode for connecting vary between camera models. See the *Camera User Guide*.

#### $46$  Using the Software on the Macintosh Platform – The Basics

CameraWindow displays when the camera and computer are set to the mode to communicate. (Images are not downloaded at this point.)

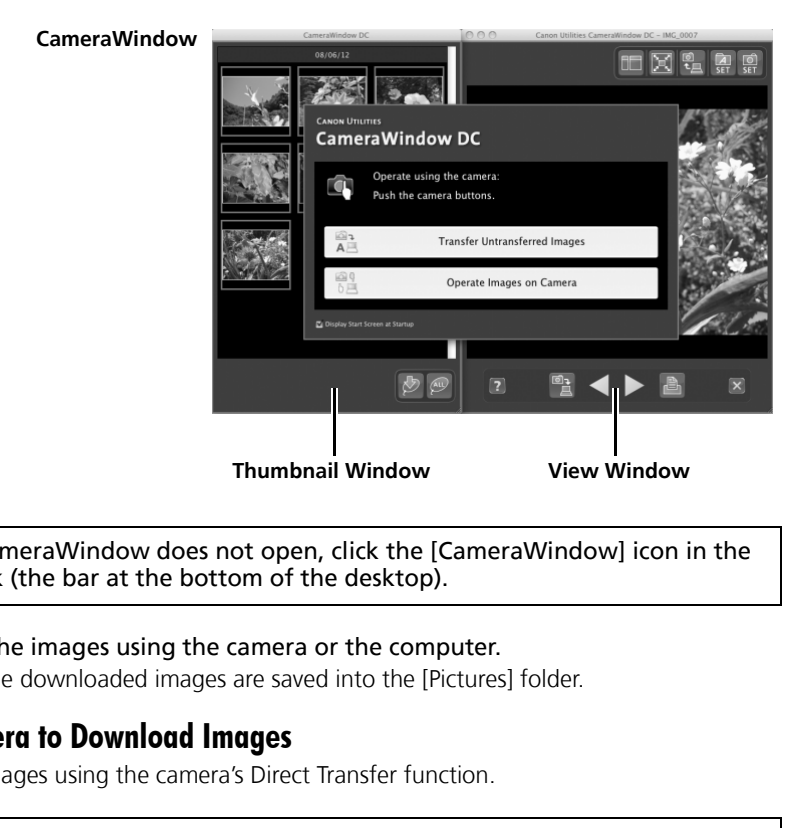

If CameraWindow does not open, click the [CameraWindow] icon in the Dock (the bar at the bottom of the desktop).

#### 2Download the images using the camera or the computer.

By default, the downloaded images are saved into the [Pictures] folder.

### **Using the Camera to Download Images**

Download images using the camera's Direct Transfer function.

•If the conditions are right for the Direct Transfer function, the Direct Transfer settings menu will appear on the LCD monitor and the  $\Delta \sim$ (Print/Share) button will light blue.

•See the *Camera User Guide* for instructions regarding Direct Transfer settings and procedures.

Set the Direct Transfer settings on the camera and press the  $\Delta \sim$  (Print/Share) button or the FUNC./SET button.

The (Print/Share) button will blink blue during the transfer and remain lit when it is complete. Click the mouse button or press any key on the keyboard to resume the ability to operate from the computer.

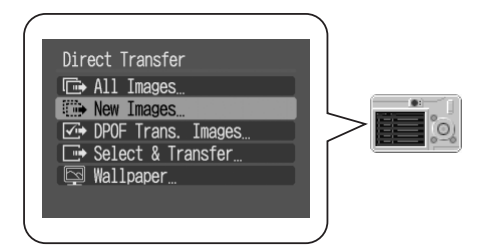

## **Using the Computer to Download Images**

Click [Transfer Untransferred Images].

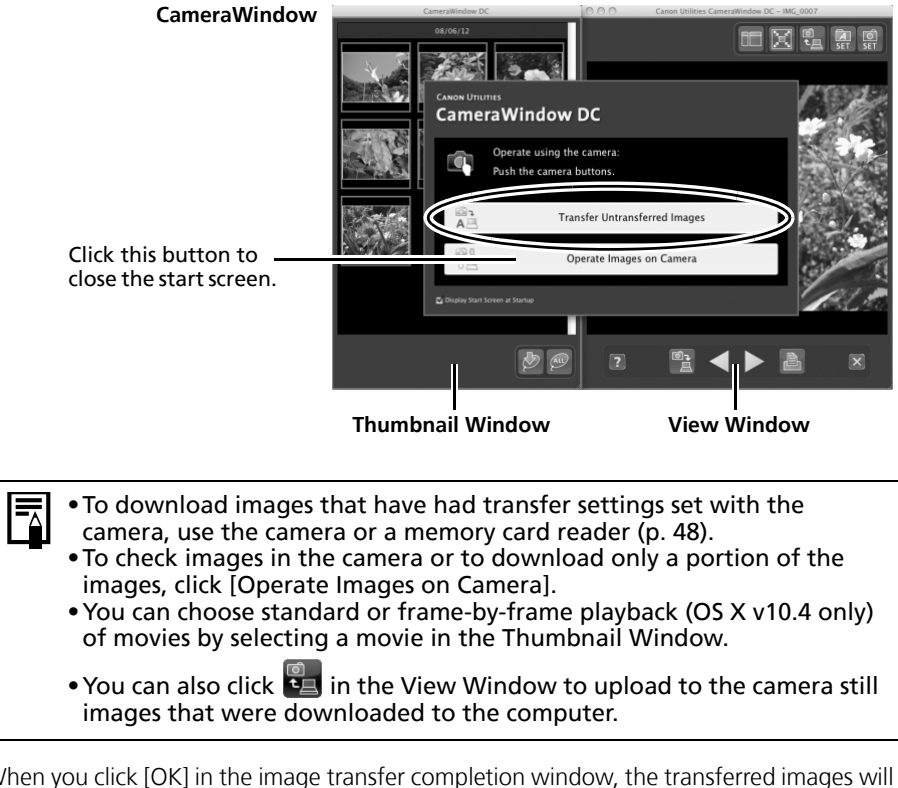

images that were downloaded to the computer.

When you click [OK] in the image transfer completion window, the transferred images will display in the Main Window.

The downloaded images are saved into folders according to the shooting date.

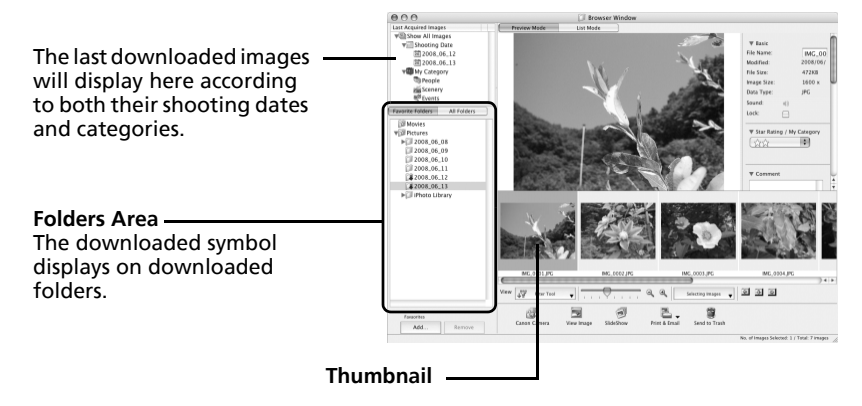

Next, print out the images (p. [49\)](#page-50-0).

## <span id="page-49-1"></span><span id="page-49-0"></span>**Memory Card Reader Connection**

#### 1Insert the memory card into the reader.

Use <sup>a</sup> separately sold card adapter if required. See the manual for the memory card reader for details on how to connect and use the reader.

#### 2Click [Download Images].

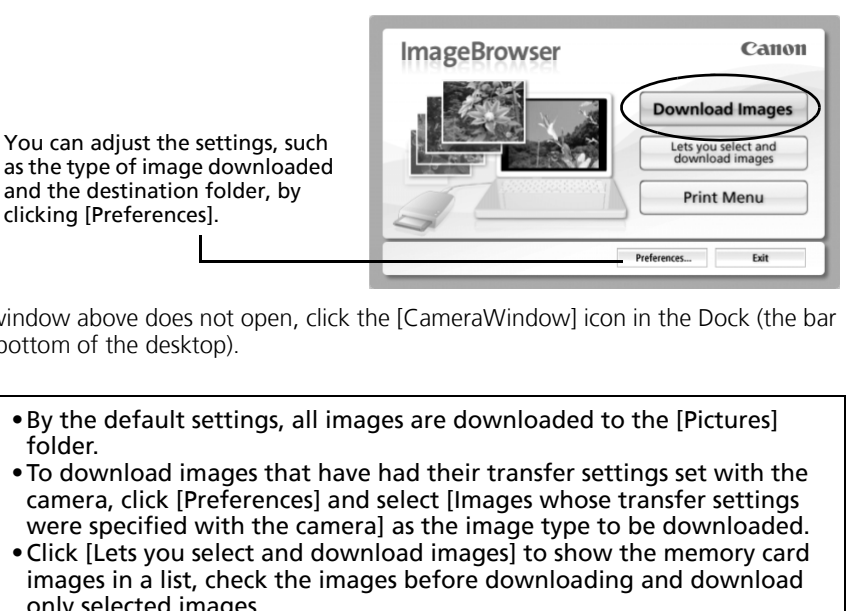

If the window above does not open, click the [CameraWindow] icon in the Dock (the bar at the bottom of the desktop).

•By the default settings, all images are downloaded to the [Pictures] folder.

- •To download images that have had their transfer settings set with the camera, click [Preferences] and select [Images whose transfer settings were specified with the camera] as the image type to be downloaded.
- •Click [Lets you select and download images] to show the memory card images in a list, check the images before downloading and download only selected images.

•See *Memory Card Folder Structure* (p. [72\)](#page-73-0) for information about memory card folder structures and file names.

The downloaded images are saved into folders according to the shooting date.

At the same time they will also appear grouped by date or *My Category* in the [Last Acquired Images] section.

Next, print out the images (p. [49\)](#page-50-0).

# <span id="page-50-0"></span>**Printing Images**

There are three methods for using ImageBrowser to print images: [Photo Print], [Index Print] and [Layout Print]. This section explains how to use the [Photo Print] option.

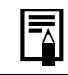

Movies cannot be printed, but you can print still images saved from movies.

## <span id="page-50-1"></span>**Photo Print**

Prints one image on each page.

#### 1Select the images to print.

Clicking on an image selects it and displays <sup>a</sup> blue frame around it. To select multiple images, hold down the [shift] or  $[32]$  (command) key while clicking on images.

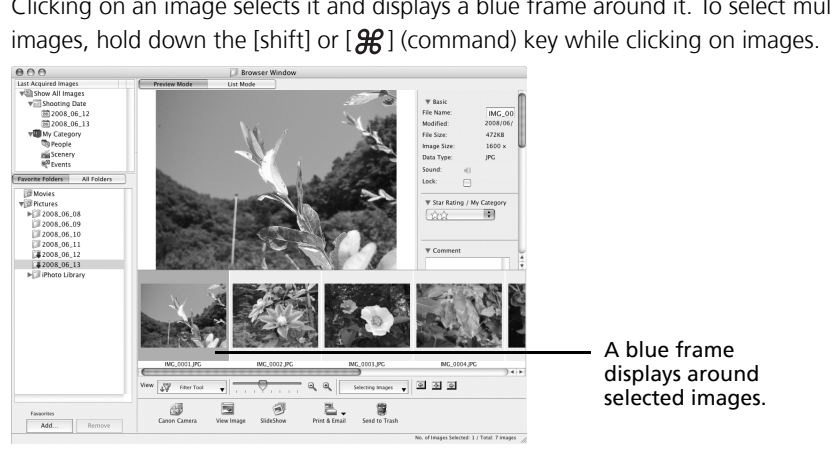

2 Click [Print & Email] and select [Photo Print].

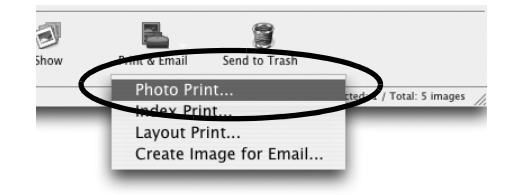

![](_page_50_Picture_11.jpeg)

Set the categories as you feel necessary.

![](_page_51_Picture_2.jpeg)

4Click [Print].

3

The Print window will now open.

- 5After setting the number of copies, and other settings, click [Print].
- 6After the printing finishes, click [Close] to close the window.

This chapter explained the ImageBrowser basics.

Once you have mastered them, try the advanced techniques.

•*Using the Software on the Macintosh Platform*  – *Advanced Techniques* (p. [51\)](#page-52-0).

# <span id="page-52-0"></span>**Using the Software on the Macintosh Platform – Advanced Techniques**

This chapter explains various ImageBrowser features.

Proceed to this chapter once you have mastered the basic ImageBrowser procedures in the *Using the Software on the Macintosh Platform – The Basics chapter.* 

# **The ImageBrowser Windows**

This section describes the principal ImageBrowser windows: the Browser Window, Viewer Window and File Information Window.

## **Browser Window**

This window is for displaying and organizing images downloaded to the computer.

![](_page_52_Picture_7.jpeg)

## <span id="page-53-0"></span>**Folders Area**

- •Use this area to select folders. The selected folders and the images within the selected folders display in the Browser Area.
- If you selected Favorite Folders, only the folders registered in advance as Favorite Folders will display. You are recommended to register <sup>a</sup> folder that you use frequently as one of the Favorite Folders. If you selected All Folders, all the folders will display.

#### Methods for Registering a Favorite Folder

- If [Favorite Folders] is displayed: click [Add] and select <sup>a</sup> folder.
- If [All Folders] is displayed: select <sup>a</sup> folder and click [Add to Favorites].

## <span id="page-53-2"></span>**Last Acquired Images**

• You can check images grouped according to the shooting date or My Category.

## <span id="page-53-1"></span>**Browser Area**

• The folders and the images within the folders selected in the Last Acquired Images section or Folders Area display here. the images within the folders selected in the Last Acq<br>lay here.<br>will vary according to your Display Mode selection.<br>pes of icon will display around images according to th<br>hot with the camera's Stitch Assist mode<br>ges<br>with

The display style will vary according to your Display Mode selection.

• The following types of icon will display around images according to their attributes.

![](_page_53_Picture_13.jpeg)

Images shot with the camera's Stitch Assist mode

RAW images

嘌 **Movies** 

ГŊ Images with sound memo attachments

- $2 1$ Protected images
- ☜ Images shot with the camera's AEB function
- c Rotated Images (In display only)

## <span id="page-54-0"></span>**Display Mode**

• Selects the display style for the Browser Area.

### **Preview Mode**

 This mode displays the image at <sup>a</sup> larger size as well as the image information.

![](_page_54_Picture_4.jpeg)

### **List Mode**

 Displays the images in the folder selected in the Explorer Panel section in rows and columns.

![](_page_54_Picture_115.jpeg)

## <span id="page-55-0"></span>**Display Control Panel**

• This panel adjusts the display settings for the Browser Area.

![](_page_55_Figure_3.jpeg)

• The control panel contains buttons for executing various functions.

![](_page_55_Picture_5.jpeg)

The functions displayed here are explained in the *Control Panel Features* section (p. [58\)](#page-59-0).

## **Viewer Window**

Double-click an image in the Browser Area to display it in the Viewer Window.

![](_page_56_Picture_2.jpeg)

•If you click the [Save as Still Image] button, you can extract still images from movies. You can also delete unwanted sections at the beginning or end of movies by clicking the [Cut Movie] button.

## **File Information Window**

The File Information Window displays when you select an image in the Browser Area, click the [File] menu and select [Get Info]. The File Information Window does not display in the Preview display mode.

![](_page_57_Figure_3.jpeg)

When multiple images are selected, you can switch between images that display information in the File Information Window.

You can change file names.

## **ImageBrowser Features**

This section provides <sup>a</sup> brief introduction to ImageBrowser features.

Select a feature from the Control Panel or the menu.

![](_page_58_Picture_2.jpeg)

1

Some ImageBrowser functions may not be available with certain camera models. Check the *Specifications* section of your *Camera User Guide* to see if your model supports them.

## **Workflow**

The following workflow is used in ImageBrowser.

![](_page_58_Picture_6.jpeg)

2Perform the procedures according to the instructions.

![](_page_58_Picture_8.jpeg)

<span id="page-59-0"></span>![](_page_59_Figure_1.jpeg)

### **Canon Camera**

CameraWindow will display if the camera is connected, and you will be able to perform the following actions.

![](_page_59_Picture_4.jpeg)

#### **Acquire Images**

Downloads images and sound files from the camera (p. [45\)](#page-46-0) .

![](_page_59_Picture_7.jpeg)

#### **Print**

Selects and prints the images in <sup>a</sup> camera.

![](_page_59_Figure_10.jpeg)

#### **Write to Camera**

Uploads images on the computer to the camera.

![](_page_59_Picture_13.jpeg)

#### **Set to Camera**

Sets the camera owner's name.

You can perform the following actions if <sup>a</sup> memory card reader is connected.

- **•Download images from the memory card**  Download image or sound files from the memory card (p. 48). You can also specify images on the memory card for printing. In prints the images in a camera.<br> **Camera**<br>
mages on the computer to the camera.<br>
the following actions if a memory card reader is con<br> **mages from the memory card**<br>
ge or sound files from the memory card (p. 48).<br>
pecify
- **•Upload images to the memory card**  Upload images from the computer to the memory card.

## **View Image**

Displays the selected image or movie in the Viewer Window.

## **SlideShow**

Starts a slide show of the selected images. Click the [View] menu and select [Slide Show Options] to set the slide show settings.

## **Print & Email**

### **Photo Print**

Prints one image per page (p. [49\)](#page-50-1). You can print "photos" easily.

### **Index Print**

Lines up small versions of the images in rows and prints.

### **Layout Print**

Allows you to freely arrange multiple images on <sup>a</sup> single page and print. You can also insert captions and titles.

### **Create Image for Email**

Converts the selected images to the appropriate size for transmission by e-mail. You can also use it to automatically start an e-mail program after conversion.

## **Send to Trash**

Sends the selected images or folders to the Trash.

## **Functions Selected from Menus**

## **Search Images: [File] menu, [Search]**

Searches for images based on such criteria as Star Ratings, dates, keywords or captions. **lected from Menus**<br> **Collected from Menus**<br> **Collected from Menus**<br> **Condition**<br> **Condity**<br> **Condity**<br> **Condity**<br> **Condity**<br> **Condity**<br> **Condity**<br> **Condity**<br> **Condity**<br> **Condity**<br> **Condity**<br> **Condity**<br> **Condity**<br> **Condity** 

## **Export Images: [File] menu, [Export Images]**

- •Edit and Save: allows you to change the file type or size and export the file.
- •Export Shooting Properties: allows you to export the shooting properties as <sup>a</sup> text file.
- •Export as <sup>a</sup> Screensaver: Exports the image as <sup>a</sup> screen saver file.
- •Export an Image as Wallpaper: Exports the image as <sup>a</sup> wallpaper file.

## **Organize Images: [File] menu, [Organize Image]**

- •Sort Images: sorts images according to criteria such as the shooting date or Star Rating and saves them into <sup>a</sup> specified folder.
- •Rename: changes the files names of multiple images in <sup>a</sup> single pass.

### **Convert RAW Images: [File] menu, [Process RAW Images by Digital Photo Professional] (certain models only)**

Converts RAW images into JPEG or TIFF images. You can adjust the image brightness, contrast and color balance among other attributes during conversion (p. [65\)](#page-66-0).

## **Merge Panoramas: [Edit] menu, [PhotoStitch]**

Merges multiple images and creates <sup>a</sup> single large panoramic image (p. [64\)](#page-65-0).

### **Display Settings: [View] menu, [View Settings]**

Hides or shows image information beneath the thumbnail, such as the file name or the shooting date and time.

### **Sort Images: [View] menu, [Sort]**

Arranges image order in the Browser Area according to criteria such as the filename, file modification date, file size or shooting date.

## **Other Features**

ImageBrowser has the following features as well.

### **[My Camera Settings] (certain models only)**

You can set the camera's settings such as the start-up image or shutter sound (p. [68\)](#page-69-0).

### **[Remote Shooting] (certain models only)**

You can shoot and operate the camera from a computer (p. 61). can shoot and operate the camera from <sup>a</sup> computer (p. 61). COP[Y](#page-62-0)

# <span id="page-62-0"></span>**Operating the Shutter Remotely (Remote Shooting)**

You can record still images by using <sup>a</sup> computer to control the shutter of <sup>a</sup> connected camera. This is particularly useful for checking images on the larger display of the computer as you record them and for high volume photography without worrying about filling the camera's memory card.

- •Ensure that you turn off your computer's sleep mode before you begin remote shooting. The device performance cannot be guaranteed if the computer enters the sleep mode.
	- •RAW images can not be recorded.

Remote Shooting can only be used with camera models listed as compatible with remote shooting in the *Specifications* section of the *Camera User Guide*.

1 Attach the supplied interface cable to the computer's USB port and the camera's DIGITAL terminal and place the camera in the correct mode for connecting.

Methods for connecting the camera to the computer and placing it in the correct mode for connecting vary between camera models. Please refer to the *Camera User Guide*.hooting can only be used with camera models lift<br>ote shooting in the *Specifications* section of the<br>upplied interface cable to the computer's USB p<br>minal and place the camera in the correct mode<br>nods for connecting the ca

2If CameraWindow appears, click [Operate Images on Camera] followed by  $\times$  in the View Window to close CameraWindow.

![](_page_62_Picture_8.jpeg)

#### $67$  Using the Software on the Macintosh Platform – Advanced Techniques

 Double-click the [Applications] folder, followed by the [Canon Utilities] folder, [CameraWindow] folder and the [RemoteCapture DC] icon.

According to the default settings, recorded images are saved into the [Pictures] folder. To change the destination, select [Preferences] from the [RemoteCapture DC] menu.

![](_page_63_Picture_3.jpeg)

3

**4** Click  $\left[\begin{array}{c} \blacksquare \end{array}\right]$  and check the subject in the viewfinder.

 Change the image size or resolution, the rotation settings and the settings at the bottom of the window as required.

6Click the [Release] button.

![](_page_63_Picture_7.jpeg)

- including the zoom, cannot be operated while the camera is being controlled with the Remote Shooting function.
- •You may notice that the interval between the shutter release and activation is slightly longer for remote shooting than when the camera is used independently. including the zoom, cannot be operated while the<br>controlled with the Remote Shooting function.<br>You may notice that the interval between the shutt<br>activation is slightly longer for remote shooting tha<br>is used independently.

![](_page_64_Figure_0.jpeg)

Set the camera shooting settings here.

![](_page_64_Picture_2.jpeg)

The settings available vary between camera models.

# <span id="page-65-0"></span>**Merging Panoramic Images – PhotoStitch**

You can create <sup>a</sup> wide panoramic image by merging images of <sup>a</sup> scene shot separately. PhotoStitch automatically detects the overlapping areas of adjacent images and corrects for the size and orientation. You can also manually specify the overlapping areas.

1

 Click the [Edit] menu and select [PhotoStitch].

![](_page_65_Picture_6.jpeg)

3 Merge the images following the instructions in the guidance panel at the top of the PhotoStitch window.

![](_page_65_Picture_8.jpeg)

- Some camera models may not support Stitch Assist mode.
- See the *Camera User Guide* for information about shooting in Stitch Assist mode.
- Images shot in Stitch Assist mode with <sup>a</sup> wide converter, teleconverter or close-up lens cannot be merged accurately.

# <span id="page-66-0"></span>**Processing RAW Images**

RAW images contain 'raw' data that has not been subjected to any compression processing by the camera. Since the data is captured in <sup>a</sup> proprietary format, it cannot be handled or displayed by standard software programs. You can use Digital Photo Professional to adjust and convert RAW images into standard JPEG or TIFF images with minimal image quality loss.

- •RAW images can only be recorded on models that list RAW as one of the data types in the Specifications section of the Camera User Guide.
- •Only RAW images compatible with Digital Photo Professional can be converted. Be sure to refer to the Data Type item in the Specification section of the *Camera User Guide*.
- •The use of Digital Photo Professional is recommended on computers that satisfy the following system requirements.
	- CPU: Core 2 Duo or better
- •You can download a PDF manual from the Canon website that explains in detail how to use Digital Photo Professional.

## **Converting Images**

- 1 Click an image, then select [Process RAW Images by Digital Photo Professional] in the [File] menu. download a PDF manual from the Canon website<br>ow to use Digital Photo Professional.<br> **mages**<br> **ge, then select [Process RAW Images by Digital F<br>
Pinu.<br>
V image in Digital Photo Professional's Main Wir<br>
Edit image window).<br>**
- 2Select a RAW image in Digital Photo Professional's Main Window.
- 3Click  $(\mathbb{E})$  (Edit image window).

#### **Main Window**

![](_page_66_Picture_12.jpeg)

#### $66$  Using the Software on the Macintosh Platform – Advanced Techniques

#### Adjust the image brightness and white balance in the tool palette.

The modified contents (the information for image processing requirements) are saved along with the image as <sup>a</sup> "recipe".

The items available to be modified differ depending on the camera model

![](_page_67_Picture_4.jpeg)

With Digital Photo Professional, you can adjust images to achieve the best results for your desired scene or subject by specifying a picture style.

5 In the [File] menu, select [Convert and save], set the file type and destination and then click [Save].

![](_page_67_Picture_7.jpeg)

4

## **Printing Images**

Digital Photo Professional offers the following printing methods.

## **Single Print (Auto Settings)**

After selecting an image in the Main Window, click the [File] menu and select [Print]. With this method you can automatically lay out <sup>a</sup> single image on <sup>a</sup> single sheet of paper and print it.

## **Single Print (Detailed Setting)**

After selecting an image in the Main Window, click the [File] menu and select [Print with detailed setting].

You can adjust the layout for <sup>a</sup> single image on <sup>a</sup> single sheet, and print out such items as an inserted title and shooting information along with the image.

![](_page_68_Picture_7.jpeg)

## **Contact Sheet**

After selecting images in the Main Window, click the [File] menu and select [Contact Sheet Prints].

With this method, you can print multiple images on <sup>a</sup> single sheet. You can set the number of images and the layout and insert text too.

![](_page_68_Picture_11.jpeg)

## <span id="page-69-0"></span>**Enjoy Customizing Your Camera with the My Camera Settings**

My Camera functions can are only available with camera models listed as compatible with My Camera functions in the *Specifications* section of the *Camera User Guide*.

•To register the My Camera settings with the camera, ensure that you install the software that came with the camera.

•Do not break the camera connection by unplugging the interface cable or switching off the camera power while the My Camera settings are being added to the camera or being saved to the computer from the camera.

## <span id="page-69-1"></span>**Adding My Camera Settings to the Camera**

The start-up image, start-up sound, shutter sound, operation sound, and self-timer sound are called the My Camera settings. My Camera settings are saved onto your computer when you install the bundled software. This topic explains how to register the My Camera settings saved onto your computer with the camera. **amera Settings to the Camera**<br>
e, start-up sound, shutter sound, operation sound, an<br>
era settings. My Camera settings are saved onto you<br>
software. This topic explains how to register the My<br>
er with the camera.<br>
cting t

1 After connecting the supplied interface cable to the computer's USB port and the camera's DIGITAL terminal, turn on the camera power, set it to playback mode and prepare it to communicate with the computer

> Procedures for attaching the camera to the computer and placing the camera in the correct mode for connecting vary between camera models. See the *Camera User Guide*.

2If CameraWindow appears, click [Operate Images on Camera] followed by  $\vert \times \vert$  in the View Window to close CameraWindow.

**CameraWindow**

![](_page_69_Picture_10.jpeg)

**Thumbnail Window View Window**

![](_page_70_Picture_229.jpeg)

**8** Changing the My Camera settings with the camera. See the *Camera Users Guide*.

## **Adding Original Start-Up Images or Sounds**

You can add original start-up images or sounds created with image editing and other software to the My Camera Window. Sound files are saved as WAVE-type files.

1 Double-click the [Applications] folder, followed by the [Canon Utilities] folder, [CameraWindow] folder and the [MyCamera DC] icon. The My Camera window will display.

#### 2Select the [Start-up Image] in Type.

For sound files, select either [Start-up Sound], [Operation Sound], [Selftimer Sound] or [Shutter Sound].

#### 3Click [Add].

![](_page_71_Picture_7.jpeg)

#### $\blacktriangleleft$  Select the file you created and click [Open].

Self-Timer Sound

This concludes the process for adding new data.

You can add the settings files you just added to the computer to the camera using the same procedures as in *Adding My Camera Settings to the Camera* (p. [68\)](#page-69-1).

![](_page_71_Picture_11.jpeg)

Operation Sound | 0.3 sec. or less | 0.4 sec. or less

2.0 sec. or less  $\vert$  2.0 sec. or less
# **Appendices**

This chapter explains how to uninstall the programs. Read the *Troubleshooting* section in this chapter if you experience <sup>a</sup> problem using the programs.

# <span id="page-72-0"></span>**Uninstalling the Software**

The procedures for uninstalling the software are only required when you wish to delete the programs from your computer or when reinstallation is required to fix corrupted files. Funistalling the software are only required when your computer or when reinstallation is required to fix at a strategy of the set of the set of the set of the set of the set of the set of the set of the set of the set of

### Authorization as a computer Administrator is required to uninstall software.

#### **Windows**

This explanation uses ZoomBrowser EX to demonstrate how to uninstall <sup>a</sup> program. You can remove other programs with the same procedures.

1 Click the Windows [Start] menu and select [All Programs] or [Programs], followed by [Canon Utilities], [ZoomBrowser EX] and [ZoomBrowser EX Uninstall].

> The uninstall utility will start and remove ZoomBrowser EX.

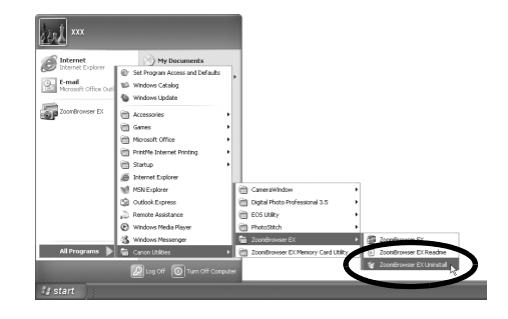

#### **Macintosh**

Uninstall the programs by dragging the application's folder (the folder in which it was installed) into the Trash, and then empty the Trash.

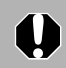

Please be careful not to accidentally delete any folders with downloaded images that may be contained within the application folder.

# <span id="page-73-0"></span>**Memory Card Folder Structure**

The images on <sup>a</sup> memory card are placed in subfolders of the [DCIM] folder labeled [xxxCANON], where the "xxx" represents <sup>a</sup> number in the range 100 - 999.

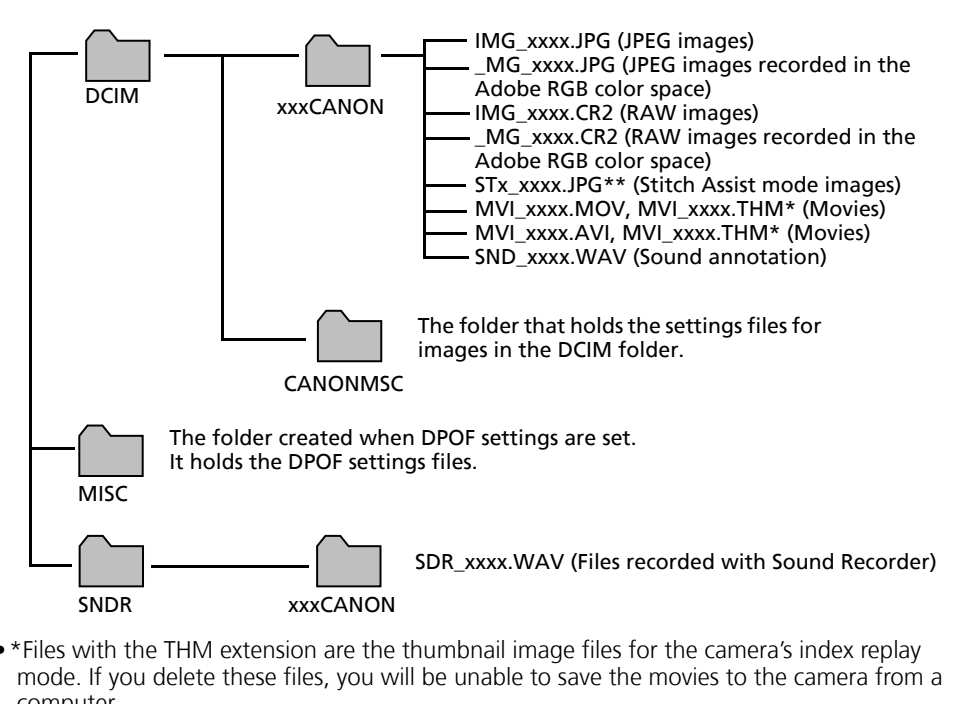

- \*Files with the THM extension are the thumbnail image files for the camera's index replay mode. If you delete these files, you will be unable to save the movies to the camera from <sup>a</sup> computer.
- The "xxxx" in file names represent four-digit numbers.
- \*\*Each successive file shot in Stitch Assist mode is assigned <sup>a</sup> letter starting from "A," which is inserted as the third digit in the name. i.e. [STA\_0001.JPG], [STB\_0002.JPG], [STC\_0003.JPG]...
- •All folders except the "xxxCANON" folders contain image settings files. Do not open or delete them.
- •Depending on the camera, some data types cannot be recorded.

# <span id="page-74-0"></span>**Troubleshooting**

Please read this section if you encounter <sup>a</sup> problem using the software.

#### **Start by Checking This**

Investigate the following points first if you encounter <sup>a</sup> problem.

**Does your computer satisfy the requirements listed in the** *System Requirements* **section [\(p.](#page-10-0) 9)?**

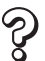

#### **Is the camera correctly connected to the computer?**

See the *Camera User Guide* for the correct connection procedures. Also check to ensure that you are using the correct cable and that it is securely attached at both ends. mera User Guide for the correct connection<br>nsure that you are using the correct cable and<br>t both ends.<br>mera and computer in the correct modes to<br>lels require the camera to be set to the play<br>ata. See the Camera User Guide

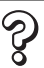

#### **Are the camera and computer in the correct modes to transfer data?**

Some models require the camera to be set to the playback mode to transfer data. See the *Camera User Guide* for details.

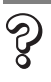

#### **Is the battery sufficiently charged?**

Check the battery charge if you are powering the camera with a battery. You are recommended to use an AC adapter (sold separately) to power the camera when it is connected to a computer.

**Problems**

Try the suggested solutions to the common problems listed below.

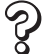

**Add New Hardware Wizard displays when the camera is connected to the computer with an interface cable (Windows).**

Click [Cancel] to close the window. Temporarily disconnect the camera from the computer. Next, read *Start by Checking This* on the previous page and resolve the problem.

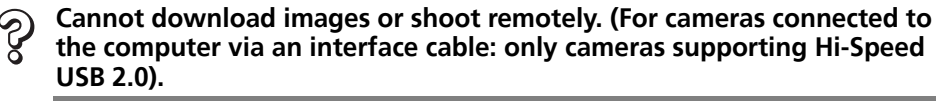

The problem may be resolved by lowering the transmission speed for data by following the procedures below.

#### Solution:

<span id="page-75-0"></span>Hold the **MENU** button on the camera down and press the (Print/Share) button and **FUNC./SET** button simultaneously. In the displayed screen, select [B] and press the **FUNC./SET** button.

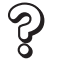

**Camera not detected, Events dialog won't display or images will not download to the computer (when camera is connected to the computer via an interface cable (Windows)).** m may be resolved by lowering the transmission<br>
ne procedures below.<br> **ENU** button on the camera down and press the<br> **FUNC./SET** button simultaneously. In the displate<br>
he **FUNC./SET** button.<br> **but detected, Events dialog** 

The camera may have been recognized as another device under the following circumstances (Windows only).

- The [Scanners and Cameras] icon cannot be found in the [Hardware and Sound] within the [Control Panel] or the [Printers and Other Hardware] window.
- Your camera model name, [Canon Camera] or <sup>a</sup> camera icon does not display when [Scanners and Cameras] icon is clicked.

#### Solution:

Delete the device with the following procedures.

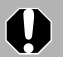

You must be authorized as a Computer System Administrator to delete devices.

1. Display the [Device Manager] dialog.

**Windows Vista:** Click the [Start] menu, [Control Panel], [System and Maintenance], [System], and Task list [Device Manager]. **Windows XP:** Click the [Start] menu, [Control Panel], [Performance and Maintenance], [System], [Hardware] tab, and the [Device Manager] button. 2. Click the  $\boxplus$  symbol beside the [Other devices], [Portable Devices] and/or [Imaging devices] category.

Your camera model name or [Canon Camera] will display in these categories if it is being recognized as an "other" device.

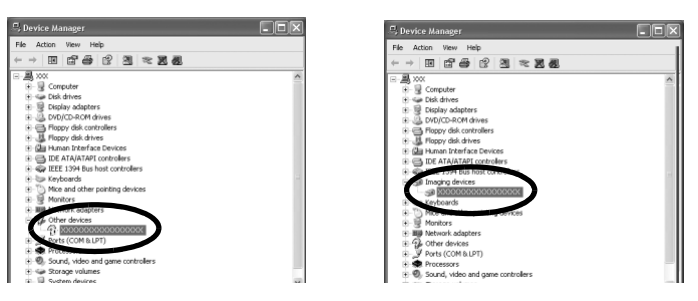

There are other potential reasons for the problem if the "Other devices", "Portable Devices" or "Imaging devices" categories do not appear or your camera model name or [Canon Camera] does not appear.<br>Proceed to Step 5, and temporarily quit the procedures.

- 3. Select your camera model name or [Canon Camera], right-click and select [Delete].
- 4. Click [OK] in the confirmation dialog. Delete all instances of your camera model name or [Canon Camera] if it appears in one or more places in the [Other devices] or [Imaging devices] categories. devices", "Portable Devices" or "Imaging devices" cated<br>appear or your camera model name or [Canon Camera]<br>Proceed to Step 5, and temporarily quit the procedures.<br>It your camera model name or [Canon Camera], right-<br>tel.<br>[O
- 5. Close [Device Manager] or [System Properties].

#### **Zooming Images in ZoomBrowser EX is Slow or Not Working**

Some graphics cards or settings may cause the display of zoomed images in ZoomBrowser EX to slow down or malfunction. If this occurs, set your computer display's Hardware acceleration setting to <sup>a</sup> lower setting.

- 1. Click the Windows [Start] menu, followed by [Control Panel].
- 2. Display the [Hardware acceleration] setting window.

**Windows Vista:** Click [Appearance and Personalization], followed by [Adjust screen Resolution], [Advanced Settings] button and [Troubleshoot] tab.

**Windows XP:** Click the [Appearance and Theme] icon, followed by the [Display] icon, [Settings] tab, [Advanced] button and [Troubleshoot] tab.

- 3. Set the [Hardware acceleration] to <sup>a</sup> setting below [Full] and click [OK].
- 4. Restart the computer if prompted.

# **An error message "Insufficient free memory" displays when using PhotoStitch** Sage "Insufficient free memory" displays<br>Stitch<br>The following methods.<br>Splications other than PhotoStitch.<br>The number of images to combine.<br>Select [Adjust image...], then in "Saved Image Size"

Please try one of the following methods.

- •Close all other applications other than PhotoStitch.
- Reduce the size or number of images to combine.
- In the [Save] tab, select [Adjust image...], then in "Saved Image Size" reduce the size.

# **Downloading Images without Installing the Software**

You can download images by simply connecting the camera to <sup>a</sup> computer, without installing the software bundled on the Canon Digital Camera Solution Disk. However, please note that there are several limitations.

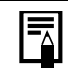

If you use the bundled software, the following limitations do not apply.

- It may take <sup>a</sup> few minutes, after connecting to the camera, until you can download images.
- The camera information (firmware version, etc.) may not display correctly. In this case, use the software from the Canon Digital Camera Solution Disk.
- Sound files attached to still images as sound memos and sound files recorded with the Sound Recorder function may not download depending on file size and software used.
- RAW images or JPEG images recorded at the same time as RAW images may not be downloadable with some software programs or operating systems.
- •Movies may not download correctly if the file size or software program is incompatible.
- Images shot in the vertical orientation may be downloaded in the horizontal position.
- The protection setting for images protected in the camera may be lost when transferred to the computer.
- $\bullet$  In addition, there may be problems with downloading images or image information correctly depending upon the version of the operating system in use, the file size or the software in use.ned to still images as sound memos and sound files re<br>
n may not download depending on file size and soft<br>
PEG images recorded at the same time as RAW imag<br>
ith some software programs or operating systems.<br>
download correc

## **Index**

#### **A**

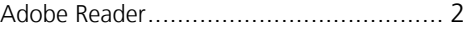

#### **B**

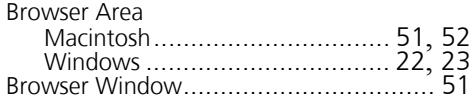

#### **C**

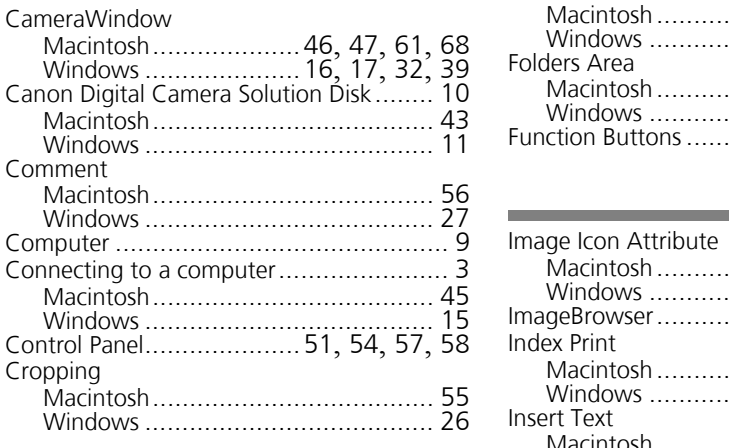

#### **D**

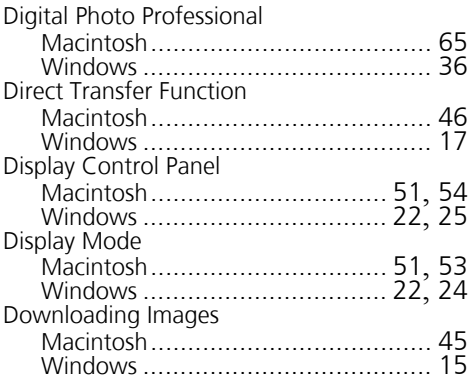

#### **E**

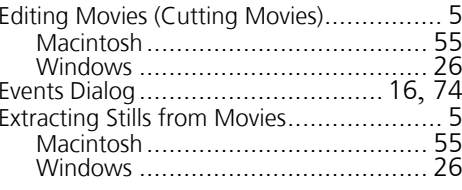

#### **F**

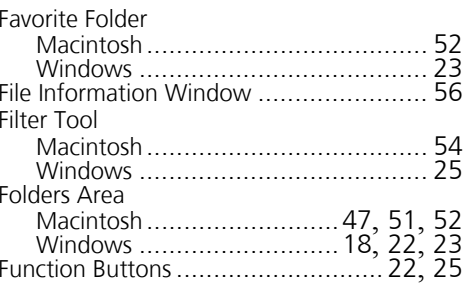

#### **I**

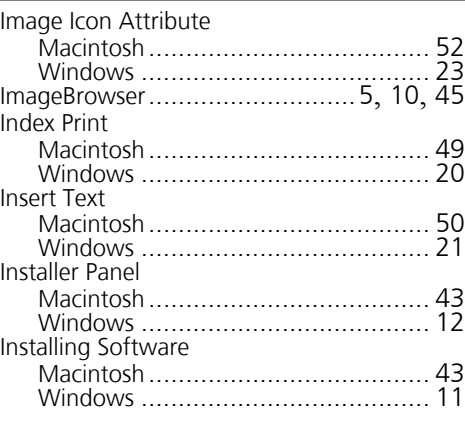

#### **K**

п

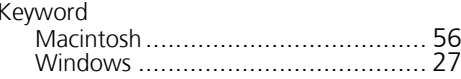

#### **L**

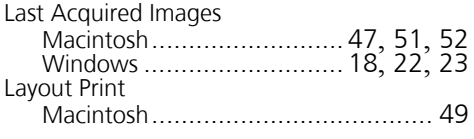

#### **M**

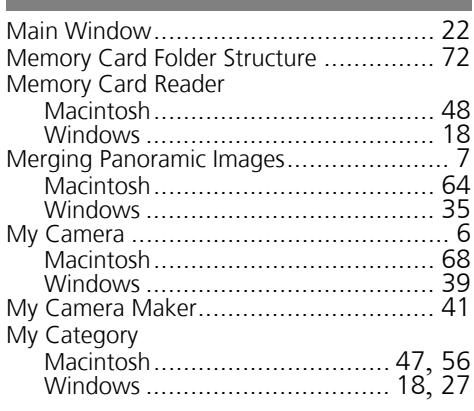

#### **O**

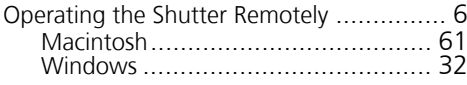

#### **P**

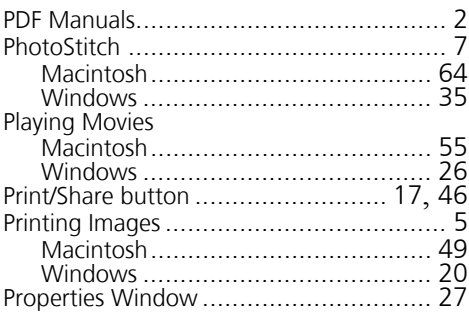

#### **R**

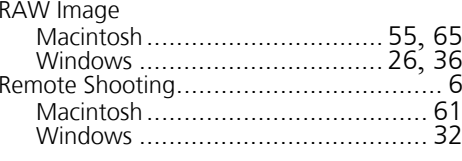

#### **S**

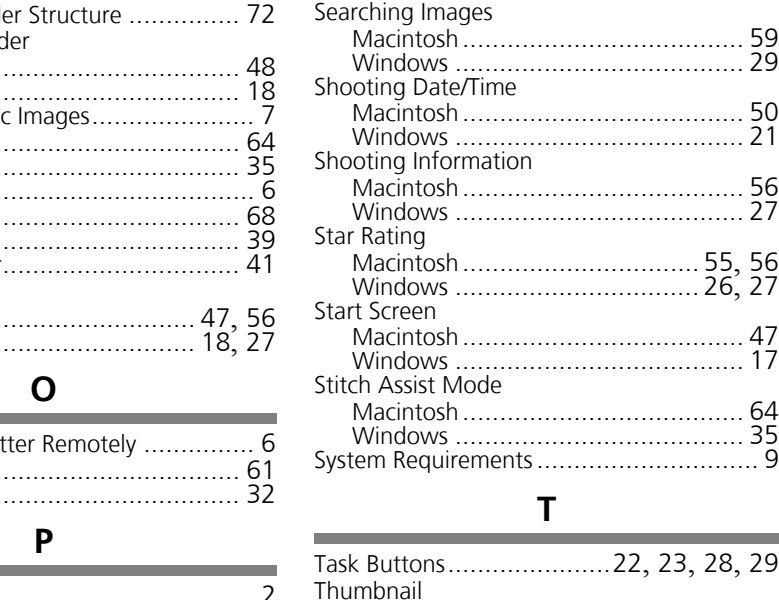

#### **T**

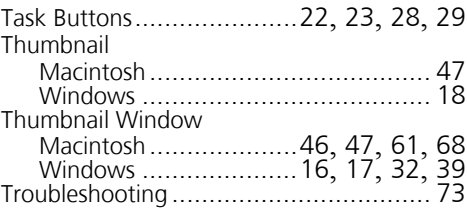

#### **U**

Uninstalling Software ............................ [71](#page-72-0)

#### **V**

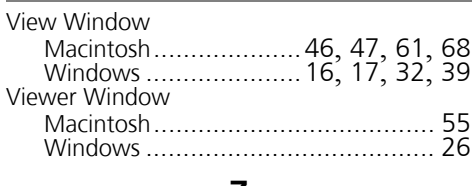

#### **Z**

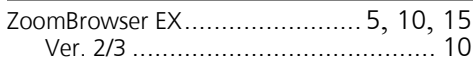

# **Canon**